# **[Kopiowanie dokumentu](https://pomoc.comarch.pl/optima/pl/2023_5/index.php/dokumentacja/kopiowanie-dokumentu/)**

Często się zdarza, że ci sami kontrahenci dokonują zakupów tych samych towarów i usług. W celu ułatwienia pracy i przyspieszenia obsługi klienta istnieje możliwość kopiowania wcześniej wystawionych dokumentów. Kopiowanie to polega na przepisaniu całej zawartości dokumentu do nowego formularza. Dokument podstawowy i kopia wystawione są dla tego samego kontrahenta i mają identyczne pozycje, ilości i ceny. Różnica dotyczy jedynie dat (proponowane są daty bieżące) i numeru (nadawany jest numer kolejny w schemacie zastosowanym na dokumencie pierwotnym). Tak wystawioną fakturę możemy dowolnie korygować.

W przypadku modułów *Handel*, *Handel Plus* podczas kopiowania dokumentów, magazyny kopii dokumentu ustawiane są zgodnie ze schematem:

- W pierwszej kolejności ustawiany jest magazyn domyślny dla operatora jeśli istnieje.
- Jeśli magazyn domyślny operatora nie jest ustawiony, wówczas ustawiany jest magazyn domyślny stanowiska jeśli istnieje.
- Jeśli nie ma magazynu domyślnego dla operatora lub stanowiska, kopiowany jest magazyn główny.

#### Dotyczy wersji: **2020.2.1**

Na Fakturach Zakupu oraz Fakturach Zakupu od Rolnika Ryczałtowego powstałych przez kopiowanie ustawiany jest numer rachunku bankowego Płatnika z dokumentu kopiowanego, pod warunkiem że ten numer aktualnie znajduje się na formularzu Płatnika. Jeśli numer rachunku bankowego Płatnika został usunięty, na skopiowanym dokumencie ustawiany jest domyślny numer rachunku bankowego Płatnika.

Aby skopiować dokument należy:

- 1. otworzyć listę dokumentów, zawierającą dokument, który chcemy kopiować (np. lista faktur),
- 2. ustawić kursor na dokumencie, który będzie kopiowany,
- 3. fakturę kopiujemy za pomocą kombinacji <CTRL> + <INSERT>

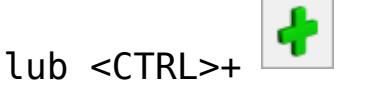

4. otwarty zostanie formularz nowej faktury ze skopiowanymi danymi (mogą być modyfikowane).

### **Kopiowanie płatności na dokumentach**

W *Konfiguracji firmy/ Handel/ Parametry* znajduje się parametr związany z kopiowaniem tabeli płatności na dokumentach: **Kopiowanie dokumentów – przenoś płatności z dokumentu źródłowego**. Parametr jest uwzględniany zarówno podczas kopiowania pojedynczych dokumentów, jak i podczas kopiowania seryjnego.

Jeśli parametr nie jest zaznaczony – na utworzonym dokumencie tabela płatności jest przeliczana od nowa i ustawiana zgodnie z formą płatności z zakładki **[Ogólne]**.

Jeśli parametr jest zaznaczony – oprócz pozycji dokumentu kopiowana jest również tabela płatności, wraz z ustalonymi tam płatnościami częściowymi.

Uwaga

Jeśli Użytkownik wprowadzi zmiany na liście pozycji na skopiowanym dokumencie i równocześnie zdefiniowane bedzie więcej niż jedna płatność częściowa – program **nie skoryguje** kwot w tabeli płatności tak, by była zgodna z wartością dokumentu. Użytkownik musi ponownie ustalić kwoty płatności. Parametr dotyczy również kopiowania płatności związanych z kaucjami, których obsługę można włączyć w modułach *Handel*, *Handel Plus* (na zakładce **[Kaucje]** na FA, PA, FZ). Jednak działanie tego parametru jest również mocno związane z parametrem dotyczącym automatycznego naliczania kaucji na dokumentach w Konfiguracji firmy/ Magazyn/ Kaucje:

- Jeśli parametr o kopiowaniu płatności nie jest zaznaczony – to zarówno na zakładce **[Płatności]**jak i na zakładce **[Kaucje]** tabela płatności jest zawsze wyliczana od nowa.
- Jeśli parametr o kopiowaniu płatności jest zaznaczony i zaznaczony jest równocześnie parametr o automatycznym naliczaniu kaucji – w momencie kopiowania ponownie przeliczane są kaucje. Dlatego kopiowana jest tabela płatności na zakładce **[Płatności]**(związana z towarami handlowymi), natomiast na zakładce **[Kaucje]** tabela płatności związana z opakowaniami zwrotnymi jest przeliczana od nowa.
- Jeśli parametr o kopiowaniu płatności jest zaznaczony i równocześnie nie jest zaznaczony parametr o automatycznym przeliczaniu kaucji – w momencie kopiowania dokumentu przepisywana jest zarówno lista towarów handlowych jak i opakowań zwrotnych. Dlatego na tworzony dokument kopiowane są zarówno płatności częściowe z zakładki **[Płatności]**jak i z zakładki **[Kaucje]**.

Uwaga

W przypadku zmiany waluty na dokumencie tabele płatności (zarówno na zakładce *Płatności* jak i *Kaucje*) są wyliczane od nowa.

# **[Eksport i import dokumentów](https://pomoc.comarch.pl/optima/pl/2023_5/index.php/dokumentacja/eksport-i-import-dokumentow-przez-pliki-xml/) [przez pliki XML](https://pomoc.comarch.pl/optima/pl/2023_5/index.php/dokumentacja/eksport-i-import-dokumentow-przez-pliki-xml/)**

Opcja importu i eksportu do pliku XML jest dostępna dla następujących dokumentów:

- Faktura Sprzedaży (FS),
- Paragon (PA),
- Rezerwacja Odbiorcy (RO),
- Faktury Pro Forma (FPF),
- Faktury Zakupu (FZ),
- Zamówienia u Dostawcy (ZD),
- Dowody Wewnętrzne Sprzedaży (FSW),
- Wydania Zewnętrzne (WZ),
- Przyjęcia Zewnętrzne (PZ),
- Rozchody wewnętrzne (RW),
- Przyjęcia Wewnętrzne (PW)
- Przesunięcia międzymagazynowe (MM)
- Dokumenty kaucyjne WKA i PKA

#### Uwaga

Aby wystawiać dokumenty magazynowe wymagana jest licencja na moduł *Handel* lub *Handel Plus*.

**Eksport dokumentu** jest możliwy bezpośrednio z poziomu formularza dokumentu z menu wyświetlanego pod przyciskiem

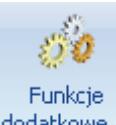

strzałki <sup>dodatkowe</sup> w pasku zadań. Przy eksporcie należy wskazać plik, w którym zapisany będzie dokument. Domyślną ścieżkę dostępu do katalogu można wpisać w Konfiguracji stanowiska/ Handel/ Parametry: **Eksport dokumentów – katalog dla plików XML**.

W pliku zapisywane są wszystkie informacje z eksportowanego dokumentu:

- pozycje (ilość, cena, wartość)
- kontrahent
- płatności
- kody JPK\_V7 (w przypadku Faktur)

**Import dokumentu** jest możliwy z poziomu listy dokumentów

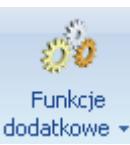

dodatkowe · z menu wyświetlanego pod przyciskiem strzałki w pasku zadań. Przy imporcie należy wskazać plik, z którego odczytywany będzie dokument. Domyślną ścieżkę dostępu do katalogu można wpisać w Konfiguracji stanowiska/ Handel/ Parametry: **Import dokumentów – katalog dla plików XML**. W oknie importu dla Faktur Sprzedaży, Faktur Zakupu i Paragonów jest dostępny parametr **Utwórz dokument (-y) pierwotny (-e)**. Funkcja jest przydatna w sytuacji kiedy w **Comarch ERP Optima** należy wystawić korektę do dokumentu wystawionego uprzednio w poprzednim programie.

Funkcja eksportu i importu dokumentów może być wykorzystywana podczas przekształcania dokumentów m.in. wtedy, jeśli w programie nie ma funkcji umożliwiającej bezpośrednią konwersję dokumentów.

Jeżeli w importowanym pliku XML znajduje się nazwa kontrahenta to przy imporcie do **Comarch ERP Optima** nazwa jest pobierana z pliku, jeśli w pliku XML nie ma nazwy kontrahenta to jest ona pobierana z karty kontrahenta z **Comarch ERP Optima** rozpoznanego przy imporcie po kodzie, NIP lub GLN.

Opis struktury plików XML dla importu i eksportu dokumentów jest dostępny wyłącznie dla Autoryzowanych Partnerów Comarch.

Przykład Funkcja importu dokumentów z pliku XML nie jest dostępna w wersji **oddziałowej** programu (współpracującej z systemem **Comarch ERP XL**) dla dokumentów WZ i PZ.

### **Zakładanie kart towarów i kontrahentów podczas importu dokumentów z pliku XML**

Podczas importu dokumentów handlowo-magazynowych z pliku XML (z pominięciem Przyjęć Kaucji, Wydań Kaucji) możliwe jest automatyczne założenie kart towarów i kontrahentów, których nie ma w bazie docelowej. Opcja jest dostępna na liście dokumentów, na górnej wstążce pod ikoną *Funkcje dodatkowe/ Import dokumentów*.

Na oknie importu dokumentów z pliku XML znajdują się domyślnie zaznaczone parametry: **Załóż karty kontrahentów**, **Załóż karty towarów**.

Na oknie importu dodatkowo znajduje się parametr **Utwórz dokument pierwotny**, po zaznaczeniu sprzedaż i zakup zostaną zaimportowane jako dokument pierwotny (szczegóły w artykule [Korekty do dokumentów nie istniejących w systemie\)](https://pomoc.comarch.pl/optima/pl/2023_5/index.php/dokumentacja/korekty-do-dokumentow-nie-istniejacych-w-systemie/).

#### **Dodawanie towarów**

Towary, które zostaną dodane do bazy, wyświetlane są w oknie **Wybierz parametry dodawanych towarów.**

W tym miejscu można dla każdej pozycji określić:

**Typ** – towar lub usługa,

**Produkt** – prosty lub złożony,

**Kaucja** – parametr należy zaznaczyć jeśli towar ma być opakowaniem kaucjonowanym (opcja dostępna dla modułu **Handel** jeśli w konfiguracji włączono obsługę opakowań kaucjonowanych).

Karta jest zakładana na podstawie danych zawartych w pliku – kodu, nazwy, opisu, kodu EAN, PKWiU, numeru katalogowego, stawki VAT, jednostki miary podstawowej, jednostki miary

pomocniczej.

Jednostki miary z pliku, których nie ma w programie, zostaną dodane i ustawione na karcie towaru. Dotyczy to zarówno jednostek podstawowych, jak i pomocniczych wraz z przelicznikiem.

Jeżeli karta towaru i powiązane z nią jednostki znajdują się już w programie, ale przelicznik w pliku jest inny niż na karcie, wówczas na importowany dokument przelicznik zostanie pobrany z pliku.

#### **Dodawanie kontrahentów**

W momencie importu dokumentów, jeżeli nie znaleziono kontrahenta – dotyczy to zarówno nabywcy (sekcja Płatnik w pliku XML), jak i odbiorcy (sekcja Odbiorca w pliku XML) – założona zostanie nowa kartoteka.

- Jeżeli w pliku znajduje się NIP, karta kontrahenta zostanie założona na podmiot gospodarczy, w przeciwnym wypadku zostanie założona na osobę fizyczną. Jeśli w pliku jest również prefiks NIP, dla prefiksu PL kontrahent zostanie zaimportowany jako krajowy, dla pozostałych prefiksów (występujących w programie) jako wewnątrzunijny. Natomiast kontrahent z Wielkiej Brytanii zostanie zaimportowany jako kontrahent *pozaunijny*.
- Forma płatności jest pobierana z pliku (forma płatności musi znajdować się w bazie docelowej, aby import się powiódł).
- Domyślna waluta ustawiana na karcie kontrahenta jest zgodna z walutą dokumentu (jeśli waluty nie ma w bazie docelowej, zostanie ona dodana podczas importu).

# **[Udzielanie rabatów](https://pomoc.comarch.pl/optima/pl/2023_5/index.php/dokumentacja/udzielanie-rabatow/)**

Rabaty występujące w programie zostały podzielone na dwie grupy: rabaty związane z kontrahentem i z towarem. O tym, który rabat będziemy wykorzystywać decydują:

- priorytety program zawsze stosuje rabat o najwyższym priorytecie
- ustawienie metody obliczania w *Konfiguracji firmy/ Handel/ Rabaty*.

Uwaga

Funkcja rabatowania jest aktywna tylko, jeśli Użytkownik posiada moduł *Handel* lub *Handel Plus*.

Uwaga

Rabaty procentowe można ustalać wyłącznie dla **domyślnej grupy towarów**. Jest to grupa, którą wskazuje się w oknie pozycji cennika na zakładce **[Ogólne]**.

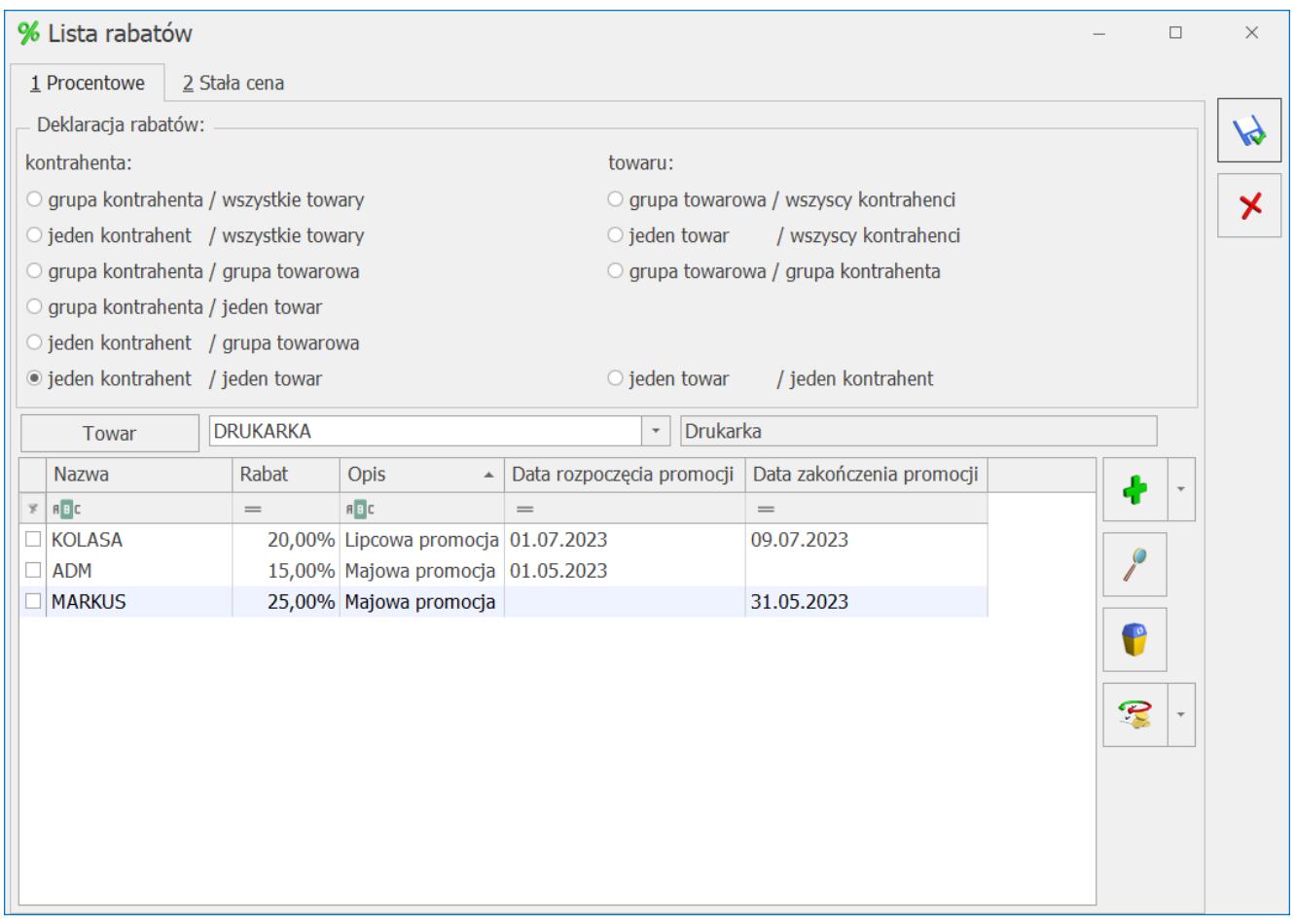

Metoda obliczania upustu:

W programie mamy możliwość określenia **metody obliczania** upustu (parametry dostępne są w menu System/ Konfiguracja/ Firma/ Handel/ Rabaty)::

- **rabat addytywny** jest sumą rabatu udzielonego dla kontrahenta i danego towaru. Rabat ten polecany jest przy niskich stopach upustów, w szczególnych przypadkach może przekroczyć 100%
- **rabat multiplikatywny** zapewnia, że rabat wypadkowy kontrahenta i towaru nie przekroczy 100%.
- **rabat kontrahenta** w przypadku zdefiniowania rabatu dla kontrahenta i dla towaru, ważniejszy jest rabat kontrahenta i on zostanie uwzględniony na dokumencie.
- **rabat towaru** w sytuacji zadeklarowania rabatu dla kontrahenta i dla towaru, program uwzględni rabat związany z towarem.

Przykład

W celu łatwiejszego zrozumienia istoty rabatów przeanalizujmy następującą sytuację:

- kontrahent CIS ma 20% rabat
- towar AB ma ustalony 30% rabat

Jaki rabat zostanie wyliczony jeśli kontrahent CIS kupi towar AB?

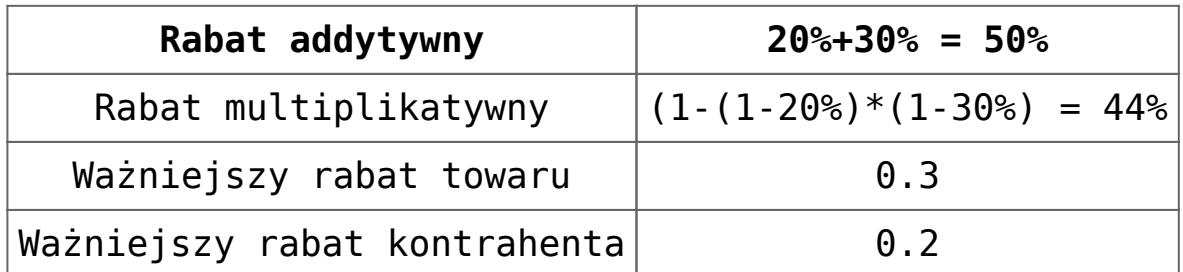

**Rabaty terminowe.** Dla każdego rodzaju rabatu możemy w kolumnach *Data rozpoczęcia promocji* oraz *Data zakończenia promocji* określić ich okres obowiązywania.

Jeżeli w wyżej wyszczególnionych kolumnach nie zostaną zdefiniowane żadne daty, będzie to oznaczało, że promocja obowiązuje bezterminowo. W momencie gdy zostanie zdefiniowana tylko *Data rozpoczęcia promocji*, jednocześnie bez wskazania *Daty zakończenia promocji*, oznaczać to będzie promocję obowiązującą bezterminowo rozpoczynającą się we wskazanej dacie. W odwrotnej sytuacji, gdy tylko *Data zakończenia promocji* będzie wskazana, promocja trwa tylko do wskazanej daty.

Podczas definiowania nowego rabatu program sprawdza, czy we wskazanym okresie obowiązywania nie obowiązuje inna promocja. W przypadku nałożenia się na siebie okresów obowiązywania, zostanie wyświetlona ikona błędu z informacją:

*Data promocji pokrywa się z istniejącą promocją. Zmień daty obowiązywania promocji.*

**Rabat typu stała cena**

Rabat typu stała cena ma **najwyższy priorytet** (szczegółowy opis w artykule *[Priorytety rabatów](https://pomoc.comarch.pl/optima/pl/2023_5/index.php/dokumentacja/priorytety-rabatow/)*) w stosunku do innych rabatów ustalonych w programie. Oznacza to, że w przypadku określenia stałej ceny dla towaru pomijane są pozostałe rabaty zdefiniowane dla tego towaru lub dla kontrahenta.

Stałą cenę dla towaru można określić z poziomu okna **Rabaty**, zakładka **Stała cena.**

| % Lista rabatów         |                         |                                                                                                    |                      |                   |             |         |                           |                           | $\Box$       | $\times$              |  |
|-------------------------|-------------------------|----------------------------------------------------------------------------------------------------|----------------------|-------------------|-------------|---------|---------------------------|---------------------------|--------------|-----------------------|--|
|                         | 1 Procentowe            | 2 Stała cena                                                                                              |                      |                   |             |         |                           |                           |              |                       |  |
| Deklaracja rabatów:     |                         |                                                                                                    |                      |                   |             |         |                           |                           |              | P                     |  |
|                         | O wszyscy kontrahenci   |                                                                                                    |                      |                   |             |         |                           |                           |              |                       |  |
| O grupa kontrahentów    |                         |                                                                                                    |                      |                   |             |         |                           |                           |              | $\boldsymbol{\times}$ |  |
| ◎ jeden kontrahent      |                         |                                                                                                    |                      |                   |             |         |                           |                           |              |                       |  |
|                         |                         |                                                                                                    |                      |                   |             |         |                           |                           |              |                       |  |
|                         |                         |                                                                                                    |                      |                   |             |         |                           |                           |              |                       |  |
|                         |                         |                                                                                                    |                      |                   |             |         |                           |                           |              |                       |  |
|                         |                         |                                                                                                    |                      |                   |             |         |                           |                           |              |                       |  |
|                         | Kontrahent              | ADM<br>ADM SP. Z O.O.<br>$\hspace{0.1mm}\raisebox{-0.2mm}{\text{-}}\hspace{0.1mm}$<br>$\scriptstyle\rm v$ |                      |                   |             |         |                           |                           |              |                       |  |
|                         | Kod towaru              | Nazwa towaru                                                                                              | Typ ceny $\triangle$ | Cena              | Waluta      | Opis    | Data rozpoczęcia promocji | Data zakończenia promocji | 4            |                       |  |
| $\overline{\mathbb{X}}$ | $B$ $C$                 | R <sub>B</sub>                                                                                            | $F = C$              | $\!\!\!=\!\!\!\!$ | $F$ $B$ $C$ | $F$ $C$ | $\qquad \qquad =$         | $=$                       |              |                       |  |
|                         | <b>DRUKARKA</b>         | <b>Drukarka</b>                                                                                           |                      | netto 320,00 PLN  |             |         | DrukCena 12.06.2023       | 13.06.2023                | $\circ$      |                       |  |
|                         | $\Box$ MYSZ             | Mysz komputerowa                                                                                          |                      | netto 100,00 PLN  |             | MyCena  | 15.06.2023                | 17.06.2023                | 1            |                       |  |
|                         | □ KLAWIATURA Klawiatura |                                                                                                    |                      | netto 120,00 PLN  |             |         | KlawCena 13.06.2023       | 18.06.2023                |              |                       |  |
|                         |                         |                                                                                                    |                      |                   |             |         |                           |                           | f            |                       |  |
|                         |                         |                                                                                                    |                      |                   |             |         |                           |                           |              |                       |  |
|                         |                         |                                                                                                    |                      |                   |             |         |                           |                           | $\mathbf{R}$ |                       |  |
|                         |                         |                                                                                                    |                      |                   |             |         |                           |                           |              |                       |  |
|                         |                         |                                                                                                    |                      |                   |             |         |                           |                           |              |                       |  |
|                         |                         |                                                                                                    |                      |                   |             |         |                           |                           |              |                       |  |
|                         |                         |                                                                                                    |                      |                   |             |         |                           |                           |              |                       |  |
|                         |                         |                                                                                                    |                      |                   |             |         |                           |                           |              |                       |  |

Rabat typu stała cena

Lista obsługiwana jest przez standardowe przyciski. Podczas definiowania ceny należy określić:

**Kod towaru** – którego dotyczy definiowana stała cena

**Typ ceny** – czy definiowana cena jest ceną netto czy brutto. Podczas wpisywania towaru na dokument program automatycznie wylicza cenę zgodną z algorytmem liczenia tego dokumentu. **Cena** – cena stała

**Waluta** – waluta, w jakiej określona jest cena. W przypadku cen określonych w walutach obcych program automatycznie przelicza je wg obowiązującego kursu na walutę zgodną z walutą wystawianego dokumentu.

**Opis** – opis rabatu.

**Data rozpoczęcia promocji** – określa początek obowiązywania rabatu.

**Data zakończenia promocji** – określa koniec obowiązywania rabatu.

Stała cena na towar może dotyczyć:

- **wszystkich kontrahentów** wtedy niezależnie od kontrahenta wpisanego na dokument dla towaru zawsze proponowana jest stała cena.
- **grupy kontrahentów** w przypadku kontrahentów należących do wskazanej grupy proponowana jest stała cena. Dla wszystkich pozostałych proponowane są ceny zgodne z określoną na ich karcie grupą cenową oraz przyznanymi rabatami. W przypadku ceny definiowanej dla grupy kontrahentów należy wcześniej wskazać grupę (wybór jest możliwy z rozwijanej listy).
- **jednego kontrahenta** podane ceny stałe dotyczą tylko danego kontrahenta. Wyboru kontrahenta można dokonać z listy wyświetlanej po wciśnięciu przycisku lub wpisując bezpośrednio w pole.

#### **Operacje seryjne dla listy rabatów**

Na liście rabatów możliwe jest seryjne dodawanie nowych lub modyfikację już istniejących rabatów. Po rozwinięciu strzałki

przycisku operacji seryjnych dostępne są dwie opcje:

- Dodaj rabaty wybór umożliwia zdefiniowanie nowych rabatów
- Zmień rabaty wybór umożliwia modyfikację istniejących rabatów.

Operacje seryjne mają zastosowanie dla zaznaczonych pozycji na liście rabatów. W przypadku, gdy żaden nie jest zaznaczony, funkcja wywoływana jest dla pozycji, która została wskazana kursorem.

Szczegóły zostały opisane w artykule *[Rabat typu stała cena](https://pomoc.comarch.pl/optima/pl/2023_5/index.php/dokumentacja/rabat-typu-stala-cena/)*.

[Zestawienie rabatów kontrahenta](https://pomoc.comarch.pl/optima/pl/2023_5/index.php/dokumentacja/zestawienie-rabatow-kontrahenta/)

### **Obsługa rabatów na dokumencie**

Podczas wystawiania faktury korzystając z wcześniej określonych rabatów – program sam, w zależności od zadanego sposobu upustów ustali właściwe ceny sprzedaży. Dla każdej pozycji zostanie uzupełnione pole rabat (pole jest edytowalne – rabat można zmienić).

Jeśli nie zdefiniowano rabatów dla kontrahenta/ towaru (funkcja jest dostępna również w module *Faktury*):

- podczas wystawiania faktury dla każdej pozycji możemy oddzielnie ustalać upusty (lub wpisać bezpośrednio cenę sprzedaży).
- jeśli na danym dokumencie wszystkie pozycje mają mieć taki sam rabat (bez względu na proponowane) – wtedy po wpisaniu **wszystkich** pozycji na dokument należy zadeklarować rabat w nagłówku. Program ponownie przeliczy ceny sprzedaży. Należy pamiętać, że punktem wyjścia będzie cena z karty towaru.

Niezależnie od sposobu ustalania rabatów **wynikowy upust** dla całego dokumentu jest widoczny w nagłówku dokumentu w polu *RABAT*. Wartość pola jest automatycznie przeliczana po dopisaniu kolejnej pozycji lub wprowadzeniu zmian na już istniejącej.

Niezależnie od sposobu udzielania rabatu – zawsze pomniejszane są **ceny jednostkowe** towarów. Jako cena wyjściowa proponowana jest cena z karty towaru z grupy przypisanej kontrahentowi. Przy zmianie wartości rabatu, nowa cena wyliczana jest zawsze od ceny odczytanej z karty towaru.

#### **Rabaty terminowe**

Podczas wystawiania dokumentów, przyznanie rabatu będzie uzależnione od tego, czy dla udzielonego rabatu określona jest data początkowa i/ lub końcowa oraz czy data na dokumencie zawiera się w tym przedziale czasowym.

Po ustaleniu okresu obowiązywania rabatu, jego przyznanie na dokumentach będzie uzależnione od:

**Daty sprzedaży** dla dokumentów:

- Faktura Sprzedaży
- Faktura VAT marża
- Faktura Pro Forma
- Paragon

**Terminu rezerwacji** dla dokumentów:

Rezerwacja odbiorcy

**Daty wydania** dla dokumentów:

- Wydanie Zewnętrzne
- Wydanie Kaucji

W przypadku zmiany powyższych dat na dokumencie nieprzekształconym z innego dokumentu, zapisanym wcześniej do bufora wystąpi komunikat:

*Czy wykonać aktualizację warunków handlowych dla pozycji?*

Jeśli użytkownik wybierze:

**Tak** – program naliczy promocje zgodnie z wybraną datą sprzedaży,

**Nie** – program nie zmieni cen na dokumencie.

Dokumenty przekształcone będą posiadały ceny oraz wartości rabatów przeniesione z dokumentów pierwotnych.

#### Uwaga

Dla poszczególnych operatorów można zablokować możliwość zmiany ceny bądź udzielania dodatkowych rabatów na dokumentach. Parametry są opisane w artykule *Konfiguracja uprawnień operatora*.

### **Rabaty na dokumentach skojarzonych**

W przypadku konwersji dokumentów mechanizm wyliczania rabatu w nagłówku działa w ten sposób, że:

- jeśli dokumenty konwertowane są **1→1**: na tworzony dokument przepisywany jest rabat z nagłówka z dokumentu pierwotnego
- jeśli dokumenty konwertowane są w stosunku **wiele →1**: na tworzonym dokumencie wyliczany jest rabat wynikowy wg wzoru: (wartość przed rabatem – wartość po rabacie)/ wartość przed rabatem \* 100%

# **[Mechanizm podzielonej](https://pomoc.comarch.pl/optima/pl/2023_5/index.php/dokumentacja/mechanizm-podzielonej-platnosci/) [płatności](https://pomoc.comarch.pl/optima/pl/2023_5/index.php/dokumentacja/mechanizm-podzielonej-platnosci/)**

Na podstawie Ustawy z dnia 9 sierpnia 2019 r. o zmianie ustawy o podatku od towarów i usług oraz niektórych innych ustaw, dla transakcji dokonanych pomiędzy przedsiębiorcami krajowymi będącymi podatnikami, dotyczących towarów wskazanych w nowym **załączniku nr 15** do wyżej wymienionej ustawy o VAT, od **1**

**listopada 2019 r**. należy stosować **mechanizm podzielonej płatności** (kwota VAT jest automatycznie przelewana przez bank na specjalny rachunek VAT).

Mechanizm podzielonej płatności ma na celu uszczelnienie systemu podatkowego, zastąpił on funkcjonujące dotychczas **[odwrotne obciążenie](https://pomoc.comarch.pl/optima/pl/2023_5/.index.php/dokumentacja/mechanizm-odwrotnego-obciazenia-vat/)**. Ma być stosowany obligatoryjnie dla faktur o jednorazowej wartości (bez względu na liczbę wynikających z niej płatności) przekraczającej 15 000 PLN – płatności do takich faktur muszą być dokonywane przelewem oraz wydruk faktury musi posiadać adnotację o zastosowaniu mechanizmu podzielonej płatności. W programie **Comarch ERP Optima** mechanizm podzielonej płatności został zrealizowany zgodnie z poniższym opisem.

### **Towary podlegające MPP**

W oknie pozycji cennikowej (menu *Ogólne/ Cennik*), na zakładce **[Ogólne]** znajduje się parametr **MPP – podzielona płatność**.

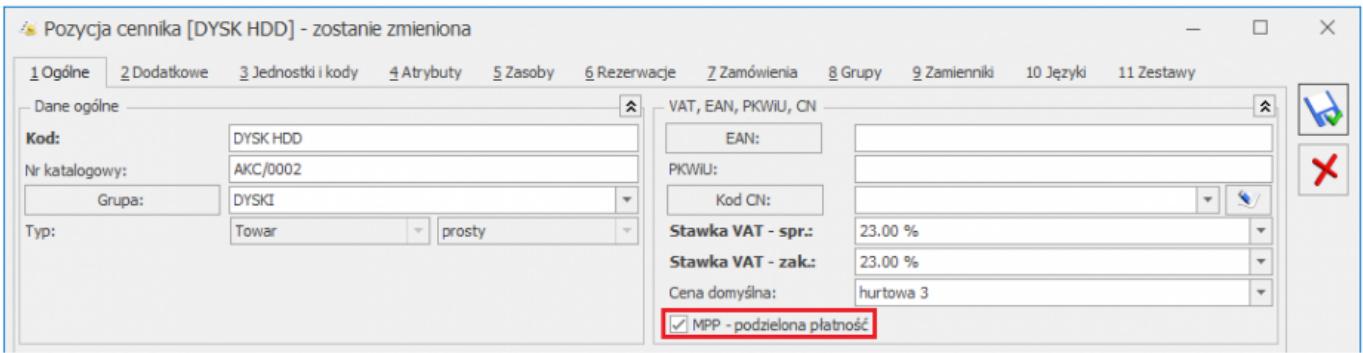

Należy go zaznaczyć dla wszystkich towarów objętych mechanizmem podzielonej płatności. Wykaz towarów objętych MPP znajduje się w załączniku nr 15 do ustawy o VAT (zostały tu przeniesione towary i usługi, dla których dotychczas obowiązywał mechanizm odwrotnego obciążenia, ponadto w nowym załączniku nr 15 zamieszczone zostały między innymi towary takie jak: węgiel i wyroby węglowe, części i akcesoria do pojazdów samochodowych, części i akcesoria do motocykli, maszyny i urządzenia elektryczne).

W związku z tym, że mechanizm podzielonej płatności zastąpił

od 01.11.2019 r. odwrotne obciążenie, na wszystkich pozycjach cennikowych, które miały na swoich kartotekach ustawione odwrotne obciążenie na *Tak* bądź *Powyżej limitu*, po aktualizacji do wersji **2020.0.1 Comarch ERP Optima**, parametr **MPP – podzielona płatność** został zaznaczony automatycznie.

Na liście zasobów i w cenniku poprzez operację seryjną **Zmiana parametrów karty** można ten parametr ustawić dla zaznaczonych towarów:

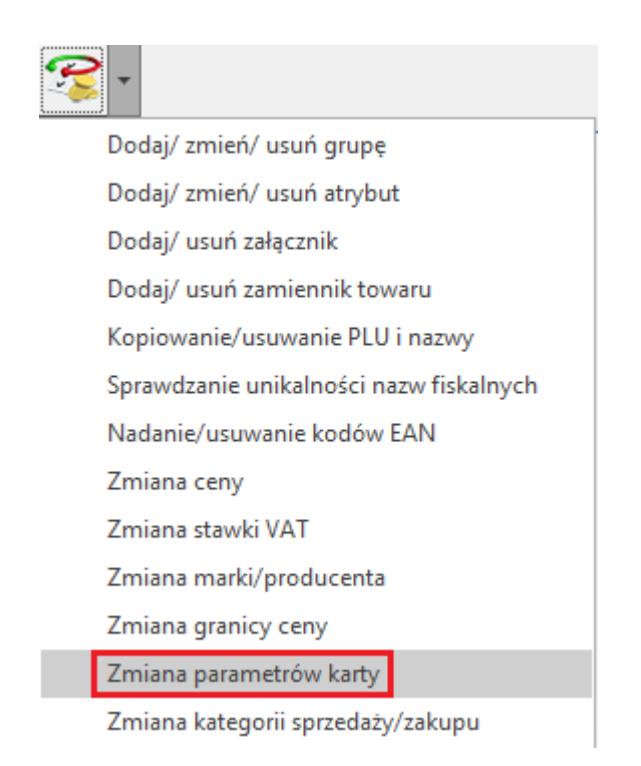

W arkuszu MS Excel zawierającym wyeksportowany cennik znajduje się kolumna Podzielona płatność, wartość 1 oznacza dla towaru zaznaczony **parametr MPP – podzielona płatność** (wartość 0 – parametr niezaznaczony). Podczas importu cennika z pliku MS Excel parametr jest ustawiany na dodawanych do bazy towarach zgodnie z informacją zawartą w arkuszu.

### **Kontrahenci**

Kontrahenci, dla których ma być stosowany mechanizm podzielonej płatności powinni mieć określony status jako **Krajowy** – menu *Ogólne/ Kontrahenci*, karta kontrahenta, zakładka **[Handlowe]**, pole **Status**.

Ze względu na to, że mechanizm podzielonej płatności od 01.11.2019 r. zastąpił dla transakcji krajowych odwrotne obciążenie, na formularzu kontrahenta dla krajowych podmiotów gospodarczych, należy zmienić rodzaj transakcji z **Podatnikiem jest nabywca** na **Krajowy** (menu *Ogólne/ Kontrahenci* – karta kontrahenta, zakładka **[Handlowe]**, pole **Rodzaj transakcji**). Zmianę tę można wykonać dla podmiotów zaznaczonych na liście poprzez *Operacje seryjne/ Zmień status*:

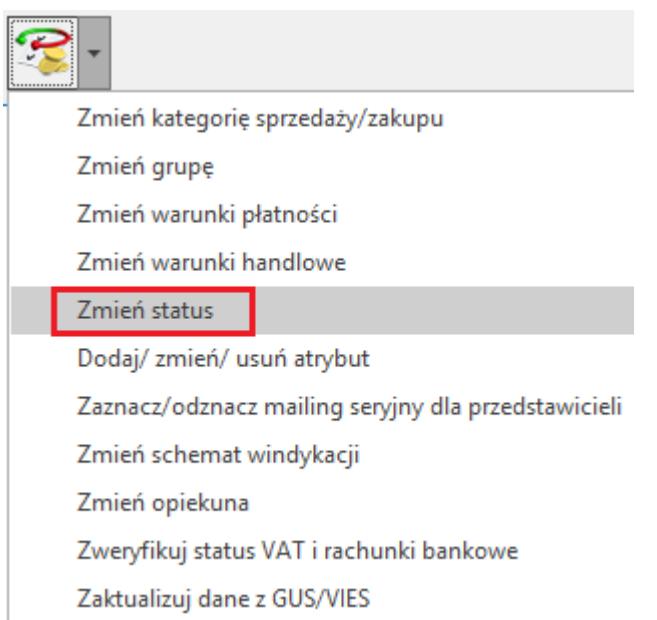

Aby znaleźć na liście kontrahentów ze statusem *Podatnikiem jest nabywca*, należy z dodatkowych kolumn dodać do widoku kolumnę *Status.*

Jeśli po wykonaniu zmiany statusu kontrahenta zajdzie jeszcze potrzeba wystawienia dla niego transakcji z odwrotnym obciążeniem, status *Podatnikiem jest nabywca* należy ustawić z poziomu dokumentu na zakładce **[Kontrahent]**.

### **Mechanizm podzielonej płatności na dokumentach**

Zastosowanie podzielonej płatności na fakturze oznacza, że kwota VAT zostanie automatycznie przelana przez bank na specjalny rachunek VAT.

- Dla Faktur Sprzedaży, Faktur Pro Forma, Faktur Zaliczkowych, Faktur Zakupu oraz korekt do tych dokumentów, na zakładce **[Ogólne]** znajduje się parametr **MPP – podzielona płatność** umożliwiający rozliczenie faktury za pomocą mechanizmu podzielonej płatności.
	- Jeśli stosowano odwrotne obciążenie wg karty towaru (w menu *System/ Konfiguracja/ Firma/ Handel/ Parametry* zaznaczony parametr **Odwrotne obciążenie wg karty towaru**), parametr jest widoczny na fakturach, które mają wszystkie **daty większe niż 10.2019 r**.
	- Jeśli w konfiguracji nie jest zaznaczony parametr o stosowaniu odwrotnego obciążenia wg karty towaru, parametr jest widoczny na fakturach od **wersji 2020.0.1 Comarch ERP Optima**, należy jednak pamiętać, że dla faktur wystawianych do 31.10.2019 r. obowiązywał mechanizm odwrotnego obciążenia.
- Od 01.11.2019 r. towary na fakturze mają naliczony podatek VAT zgodnie ze stawką VAT ustaloną w pozycji cennikowej (do 31.10.2019 stosowane było odwrotne obciążenie, towary podlegające temu mechanizmowi na fakturze miały stawkę VAT NP). Na fakturze widoczna jest informacja o łącznej wartości brutto towarów (z uwzględnieniem podatku VAT) dodanych na dokument, które na swoich kartotekach mają zaznaczony parametr o zastosowaniu podzielonej płatności:

√ MPP - podzielona płatność Wartość podlegająca MPP: 73 800,00 PLN

W łącznej wartości dokumentu podlegającej MPP nie są uwzględnianie pozycje ze stawką VAT NP. W przypadku dokumentów w walucie obcej, wyświetlana jest suma wartości pozycji przeliczonych na walutę PLN.

Faktury, które podlegają mechanizmowi podzielonej

płatności muszą mieć zaznaczony parametr **MPP – podzielona płatność**. Płatności do takich dokumentów mają w menu *Kasa/ Bank/ Preliminarz płatności* zaznaczony parametr **MPP – podzielona płatność** oraz wyodrębnioną kwotę podatku VAT.

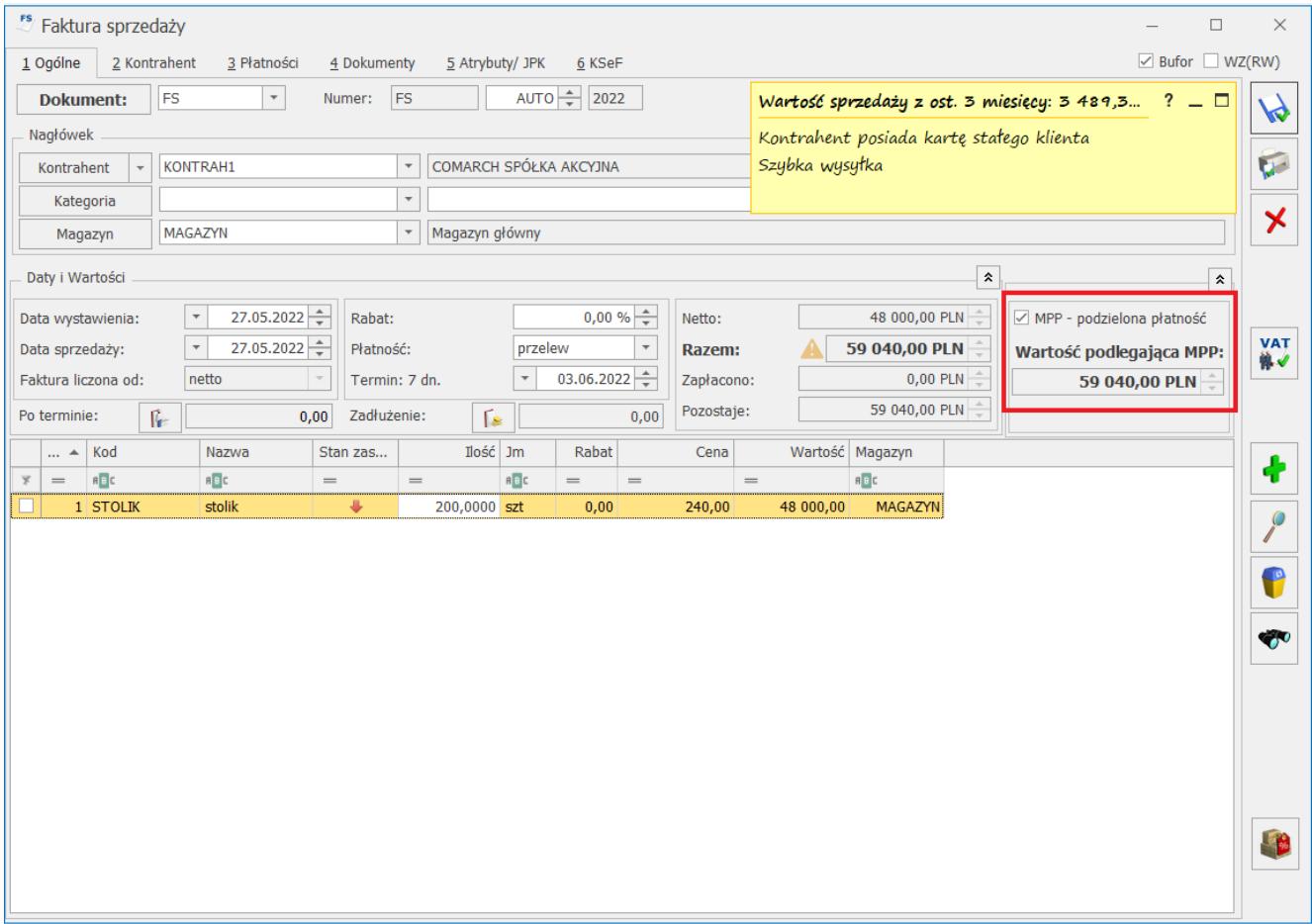

- Parametr **MPP podzielona płatność** jest zaznaczany na dokumencie automatycznie po spełnieniu poniższych warunków:
	- na dokumencie wszystkie daty są większe niż 31.10.2019,
	- kontrahent jest podmiotem gospodarczym o statusie *krajowy* bądź *podatnikiem jest nabywca*,
	- wartość dokumentu przekracza 15 000 PLN,
	- przynajmniej jeden z towarów dodanych na dokument ma na kartotece zaznaczony parametr **MPP – podzielona płatność** oraz przypisaną stawkę VAT różną od NP,

Dotyczy wersji: **2020.1.1**

w przypadku Faktur Sprzedaży, Faktur Zakupu wystawionych w walucie obcej – płatność VAT jest wykazana w PLN. W przypadku Faktur Pro Forma wystawionych w walucie obcej – w menu *System/ Konfiguracja/ Firma/ Handel/ Parametry* – jest zaznaczona opcja **Płatność VAT w PLN na fakturach krajowych w walucie**.

Do czasu zapisania dokumentu na stałe, Użytkownik może ręcznie zmieniać ustawienie parametru MPP.

Jeśli spełnione są powyższe warunki, ale Użytkownik odznaczył parametr **MPP** na dokumencie, to przy zapisie dokumentu wyświetlana jest informacja: *Na dokumencie są towary, które na mocy ustawy o VAT powinny być rozliczone za pomocą mechanizmu podzielonej płatności. Czy zastosować mechanizm podzielonej płatności? (Tak/ Nie).*

Po wybraniu *Tak* parametr **MPP – podzielona płatność** zostanie zaznaczony.

- Nie ma możliwości seryjnego zatwierdzenia faktur, na których mimo spełnienia warunków obligatoryjnego stosowania MPP, nie zaznaczono parametru **MPP – podzielona płatność**. Takie dokumenty należy zatwierdzać pojedynczo z poziomu otwartego formularza.
- W przypadku, kiedy na karcie kontrahenta (menu *Ogólne/ Kontrahenci*), na zakładce **[Płatności]** jest zaznaczony parametr **MPP – podzielona płatność** (do wersji 2019.6.1 parametr nosił nazwę **Split Payment**) to po wybraniu tego kontrahenta na dokument, parametr **MPP – podzielona płatność** jest zaznaczany automatycznie – nie są sprawdzane powyższe warunki.
- Ze względu na to, że należności za faktury, na których zastosowano mechanizm podzielonej płatności powinny być uiszczane na rachunek bankowy, jeśli na dokumencie wybrane są płatności powiązane z rejestrem kasowym bądź

o typie gotówka, podczas zapisu dokumentu informujemy Użytkownika, że: *Dokument został zakwalifikowany do rozliczenia mechanizmem podzielonej płatności. Na dokumencie wybrana forma płatności nie jest skojarzona z rejestrem bankowym. Czy chcesz zmienić płatność? (Tak/ Nie).*

Dodatkowo w polu **Razem** zawierającym łączną wartość brutto dokumentu, wyświetlane jest ostrzeżenie na ten temat: *Dokument został zakwalifikowany do rozliczenia mechanizmem podzielonej płatności. Na dokumencie wybrana forma płatności nie jest skojarzona z rejestrem bankowym.*

Z uwagi, że Faktury Pro Forma nie generują płatności, powyższa informacja nie jest wyświetlana na FPF.

#### Uwaga

Nie ma możliwości zaznaczenia parametru **MPP – podzielona płatność** na Fakturach Sprzedaży tworzonych do Paragonów.

- Na wydrukach Faktur Sprzedaży, Fktur Pro Forma, Faktur Zaliczkowych oraz korekt do tych dokumentów, dla których zastosowano **MPP,** widoczna jest adnotacja **Mechanizm podzielonej płatności**.
- Parametr **MPP podzielona płatność** nie jest automatycznie zaznaczany przez program na fakturach wystawianych na podmiot o typie *Bank, Pracownik, Wspólnik*.

### **Korekty**

**Korekty (ilości/ wartości/ stawki VAT/ kursu waluty).** W przypadku korekty zmniejszającej wartość transakcji do poniżej 15 tys. zł brutto, na takiej korekcie zgodnie z przepisami nie będzie zaznaczany automatycznie parametr

**Mechanizm podzielonej płatności**. Jeśli natomiast korekta będzie zwiększać wartość transakcji do powyżej 15 tys. zł brutto (w tym przypadku wartość Faktury korygowanej może opiewać na kwotę niższą niż 15 tys. zł, ale zostanie zwiększona korektą), to na korekcie zostanie automatycznie zaznaczony parametr **MPP**.

Użytkownik ma możliwość ręcznej zmiany ustawienia parametru **MPP – podzielona płatność** na korekcie.

- Na **Korekcie Granicznej**, z wyjątkiem sytuacji, kiedy kontrahent wskazany na FZKG ma na karcie zaznaczony parametr **MPP – podzielona płatność**, parametr **MPP – podzielona płatność** jest zawsze domyślnie niezaznaczony.
- **Korekta danych** jeżeli Faktura Sprzedaży spełnia wszystkie wymogi do zastosowania mechanizmu podzielonej płatności i towary na FS mają naliczony podatek VAT, a mimo to została zatwierdzona na stałe bez zaznaczonego parametru **MPP – podzielona płatność**, do takiej FS można wystawić korektę danych, na której należy zaznaczyć parametr **MPP – podzielona płatność**, wówczas na korygowanej FS oraz na płatności w menu *Kasa/ Bank/ Preliminarz płatności* zostanie zaznaczony parametr o zastosowaniu podzielonej płatności, na wydruku będzie drukowana adnotacja *Mechanizm podzielonej płatności*. W przypadku wydruku *Eko – korekta danych*, aby na wydruku drukowana była adnotacja *Mechanizm podzielonej płatności,* w polu **Korekta z tytułu** należy wpisać **Mechanizm podzielonej płatności**.

Jeśli na korygowanej FS nie naliczono VAT, po korekcie danych, należy do FS wystawić korektę stawki VAT i zaznaczyć na niej **MPP – podzielona płatność**.

### **Faktury zaliczkowe i finalne Faktury Sprzedaży do Faktur Pro Forma**

Dotyczy wersji: **2020.5.1**

**Parametr MPP – podzielona płatność** jest zaznaczany automatycznie na fakturze zaliczkowej, jeśli wartość zaliczki wynosi ponad 15 tys. zł brutto i na Fakturze Pro Forma, do której jest tworzona FZAL, znajduje się przynajmniej jedna pozycja z zaznaczonym na kartotece parametrem **MPP – podzielona płatność**. Na fakturze końcowej parametr **MPP** będzie zaznaczony automatycznie tylko wtedy, jeśli jego wartość przekroczy kwotę 15 tys. zł brutto i przynajmniej jedna pozycja będzie posiadać na kartotece zaznaczony parametr **MPP – podzielona płatność**. Jeśli Użytkownik na Fakturze Pro Forma odznaczy parametr **MPP – podzielona płatność,** na powiązanej Fakturze Zaliczkowej i finalnej Fakturze Sprzedaży, parametr ten zostanie automatycznie zaznaczony w sytuacji, kiedy Faktura spełnia warunki do obligatoryjnego zastosowania podzielonej płatności.

### **Dokumenty w walutach obcych**

Mechanizmowi podzielonej płatności podlegają wyłącznie faktury wystawione w walucie obcej dla krajowych podmiotów gospodarczych, na których płatność VAT naliczana jest w PLN (na formularzu faktury, na zakładce **[Płatności]** musi być zaznaczony parametr **VAT w PLN**). W tym celu należy zaznaczyć w menu *System/ Konfiguracja/ Firma/ Handel/ Parametry* – **Płatność VAT w PLN na fakturach krajowych w walucie.**

#### Dotyczy wersji: **2020.1.1**

Na Fakturach Pro Forma wystawianych w walucie obcej, parametr VAT w PLN nie jest dostępny. Parametr **MPP – podzielona płatność** na takich FPF jest aktywny po zaznaczeniu w menu *System/ Konfiguracja/ Firma/ Handel/ Parametry* opcji **Płatność VAT w PLN na fakturach krajowych w walucie.**

#### Uwaga

Na Fakturach Zaliczkowych wystawionych w walucie obcej, z uwagi na brak możliwości naliczania podatku VAT w PLN, nie ma możliwości zastosowania mechanizmu podzielonej płatności

## **Dokumenty wystawiane w okresie przejściowym (przełom października i listopada 2019 r.)**

**Dokumenty w buforze, kopiowanie dokumentów:**

Dla Faktur Sprzedaży, Faktur Zaliczkowych oraz Faktur Zakupu będących w buforze, na których zastosowano odwrotne obciążenie, po zmianie dat na późniejsze niż 31.10.2019 r., przy zapisie dokumentu wyświetlany jest komunikat: *Na dokumencie występują pozycje z odwrotnym obciążeniem. Od 01.11.2019 roku odwrotne obciążenie zostało zastąpione mechanizmem podzielonej płatności. Czy zastosować mechanizm podzielonej płatności? (Tak/ Nie).*

- Po wybraniu *Tak* rodzaj transakcji na dokumencie zostanie zmieniony na *krajowy*, do towarów zostanie doliczony podatek VAT (zgodnie ze stawką VAT ustaloną na kartotece towarowej) oraz:
	- jeśli wartość brutto dokumentu przekracza 15 000 PLN i na towarze jest zaznaczony parametr **MPP – podzielona płatność**, to na dokumencie zostanie zaznaczony parametr **MPP – podzielona płatność**. Parametr **MPP** nie zostanie zaznaczony na dokumencie, jeśli stawka VAT na kartotece towarowej to NP.
- Po wybraniu *Nie*, na fakturze zostanie zastosowane odwrotne obciążenie.

Dla dokumentów magazynowych, Zamówień u Dostawcy, Rezerwacji Odbiorcy oraz Faktur Pro Forma będących w buforze na których zastosowano odwrotne obciążenie, po zmianie dat na późniejsze niż 31.10.2019 r., przy zapisie dokumentu wyświetlany jest komunikat: *Na dokumencie występują pozycje z odwrotnym obciążeniem. Od 01.11.2019 roku odwrotne obciążenie zostało zastąpione mechanizmem podzielonej płatności. Czy chcesz*

*naliczyć VAT dla pozycji?* Po wybraniu *Tak* rodzaj transakcji na dokumencie zostanie zmieniony na *krajowy* oraz do towarów zostanie doliczony podatek VAT (zgodnie ze stawką VAT ustaloną na kartotece towarowej).

Analogiczne komunikaty są wyświetlane dla dokumentów **kopiowanych** z datą późniejszą niż 31.10.2019 r. na podstawie dokumentów, dla których zastosowano odwrotne obciążenie.

#### **Przekształcenia dokumentów:**

W przypadku przekształcania dokumentów magazynowych: Wydań Zewnętrznych, Przyjęć Zewnętrznych oraz dokumentów Faktur Pro Forma, Rezerwacji Odbiorcy, Zamówień u Dostawcy, na których zastosowano mechanizm odwrotnego obciążenia, do dokumentów handlowych (Faktur Sprzedaży/ Zakupu), w sytuacji, kiedy na fakturach wszystkie daty są późniejsze niż 31.10.2019 r, program wyświetla komunikat: *Na dokumencie występują pozycje z odwrotnym obciążeniem. Od 01.11.2019 roku odwrotne obciążenie zostało zastąpione mechanizmem podzielonej płatności. Czy zastosować mechanizm podzielonej płatności? (Tak/ Nie).*

- Po wybraniu *Tak* rodzaj transakcji na dokumencie zostanie zmieniony na *krajowy*, do pozycji doliczany jest podatek VAT (zgodnie ze stawką VAT ustaloną na kartotece towarowej) oraz na dokumencie jest zaznaczany parametr **MPP** w sytuacji, kiedy wartość brutto dokumentu przekracza 15 000 PLN oraz na towarze jest zaznaczony parametr **MPP**. Parametr **MPP** nie zostanie zaznaczony na dokumencie, jeśli stawka VAT na kartotece towarowej to NP.
- Po wybraniu *Nie*, na fakturze zostanie zastosowane odwrotne obciążenie.

# **[Dopisywanie pozycji na](https://pomoc.comarch.pl/optima/pl/2023_5/index.php/dokumentacja/dopisywanie-pozycji-na-dokument/) [dokument](https://pomoc.comarch.pl/optima/pl/2023_5/index.php/dokumentacja/dopisywanie-pozycji-na-dokument/)**

Nową pozycję można dopisać przez wciśnięcie przycisku , klawisza <INSERT> czy wybór *Dodaj* z menu kontekstowego.

W *Konfiguracji firmy/ Handel/ Parametry* znajduje się parametr odpowiedzialny za sposób dodawania kolejnej pozycji do dokumentu. Do wyboru użytkownika jest dodawanie poprzez edycję bezpośrednio na liście lub przez podniesienie formularza pozycji:

- **edycja na liście** niezależnie od dokumentu zawsze otwierane jest pole bezpośrednio na formularzu dokumentu, gdzie można wpisać bezpośrednio kod towaru. Lista towarów jest dostępna m.in. po wciśnięciu kombinacji klawiszy <ALT>+<STRZAŁKA w GÓRĘ oraz przycisku <TAB> w pustym polu **Kod** w pustym polu z **Nazwą**.
- **podniesienie formularza** podczas dodawania pozycji zawsze podnoszony jest formularz pozycji, gdzie m.in. dostępne jest pole na opis towaru.
- **podniesienie formularza szybka obsługa** taki sposób wystawiania dokumentów powinien ułatwić proces dopisywania pozycji przy użyciu klawiatury. Dopisanie pozycji sprowadza się do wciśnięcia: <INSERT> (otwiera formularz pozycji), <ENTER> (zatwierdzenie wprowadzonego kodu towaru), <ENTER> (zatwierdzenie ilości) i <ENTER> (zatwierdzenie

pozycji).

Dodając na dokument pozycje poprzez podniesienie formularza, w oknie Pozycja dokumentu znajduje się przydatna informacja prezentująca aktualny stan towaru na magazynie wybranym na dokumencie. Ilość w polu **Stan towaru** jest zależna od parametru w menu System/ Konfiguracja/ Firma/ Magazyn/ Parametry/Zamówienia i Rezerwacje – **Nie pozwalaj na wydanie towaru, gdy występują rezerwacje**. Jeśli parametr jest zaznaczony – sprawdzana jest ilość dostępna towaru (pomniejszona o rezerwacje). Jeśli parametr jest niezaznaczony – sprawdzana jest całkowita ilość towaru na magazynie. Prezentowany jest stan towaru na datę sprzedaży (w przypadku PA, FS), datę wydania (w przypadku WZ) i datę wystawienia (w przypadku RW, MM).</ p>

Stan towaru prezentowany jest w jednostce miary towaru wskazanej na dokumencie. Pole jest widoczne wyłącznie na dokumentach w buforze.</  $p$ 

W przypadku modułów Handel, Handel Plus dostępna jest również opcja:

- **wybór wielu towarów** podczas dodawania pozycji zawsze otwierana jest lista towarów z możliwością jednoczesnego wyboru wielu. Jeśli wystąpi sytuacja, gdy towar nie może zostać dopisany do dokumentu (np. nie ma wystarczającej ilości w magazynie) – zostanie wyświetlona informacja o towarach które nie zostały przepisane.
	- W module **Handel** z poziomu okna Lista zasobów można zmienić magazyn celem podglądu stanu na innych magazynach, natomiast towar zostanie pobrany na dokument z magazynu wskazanego na dokumencie.
	- W module **Handel Plus** w przypadku dokumentów Faktura Sprzedaży, Paragon, Rezerwacja Odbiorcy,

Zamówienie u Dostawcy – dodając towar na dokument, można zmienić magazyn dla poszczególnych pozycji dokumentu. Dla pozostałych dokumentów, z poziomu okna Lista zasobów można zmienić magazyn celem podglądu stanu na innych magazynach, natomiast towar zostanie pobrany na dokument z magazynu wskazanego na dokumencie.

#### **Kod i Nazwa na dokumentach**

Z poziomu dokumentu możliwa jest edycja wartości zarówno dla kodu jak i dla nazwy towaru. Wpisując w jedno z tych pól kod towaru, nazwę lub kod EAN, program w zależności od tego w którym polu zostały te dane wpisane, wyszuka kolejno:

- dla pola **Kod** najpierw sprawdzi, czy istnieje w *Cenniku* kod towaru taki, jak wpisany ciąg znaków, jeśli natomiast nie znajdzie, będzie szukał pasującej nazwy, w następnej kolejności sprawdzi istnienie zgodnego kodu EAN,
- dla pola **Nazwa** najpierw sprawdzi czy istnieje towar o takiej nazwie, jeśli nie istnieje wtedy będzie szukał zgodnego kodu towaru, w ostatniej kolejności sprawdzi kody EAN.

Jeśli według poniższych zasad, w *Cenniku* zostanie znaleziony pasujący do wzorca towar, wówczas po potwierdzeniu klawiszem <ENTER> odpowiednio zostaną wypełnione pola – **Kod** i **Nazwa**.

W przeciwnym razie, jeśli żaden z towarów istniejących w bazie nie będzie pasował do wzorca, wówczas program wyświetli pełną listę towarów. Po otwarciu listy kursor ustawi się na towarze, który najbardziej odpowiada wpisanemu na formularzu dokumentu ciągowi znaków.

**Informacja o stanie towaru na magazynie**

Na formularzu:

- Faktury Sprzedaży,
- Paragonu,
- Rezerwacji Odbiorcy,
- Wydania Zewnętrznego,
- Rozchodu Wewnętrznego
- oraz na Przyjęciu Wewnętrznym Produktów, na pozycji cennika, w zakładce [Receptura].

znajduje się kolumna **Stan Zasobów** – prezentacja stanu towaru dla magazynu wybranego na dokumencie zgodnie z ustawioną datą sprzedaży.

Kolumna jest zależna od parametru w menu System/ Konfiguracja/ Firma/ Magazyn/ Parametry/ Zamówienia i Rezerwacje – **Nie pozwalaj na wydanie towaru, gdy występują rezerwacje**. Jeśli parametr jest zaznaczony – sprawdzana jest ilość dostępna towaru (pomniejszona o rezerwacje). Jeśli parametr jest niezaznaczony – sprawdzana jest całkowita ilość towaru na magazynie. Kolumna Stan Zasobów przyjmuje następujące wartości:

– stan towaru powyżej ilości minimalnej określonej w menu Ogólne/ Cennik lub Handel/ Zasoby – na karcie towaru, na zakładce **[Dodatkowe]**,

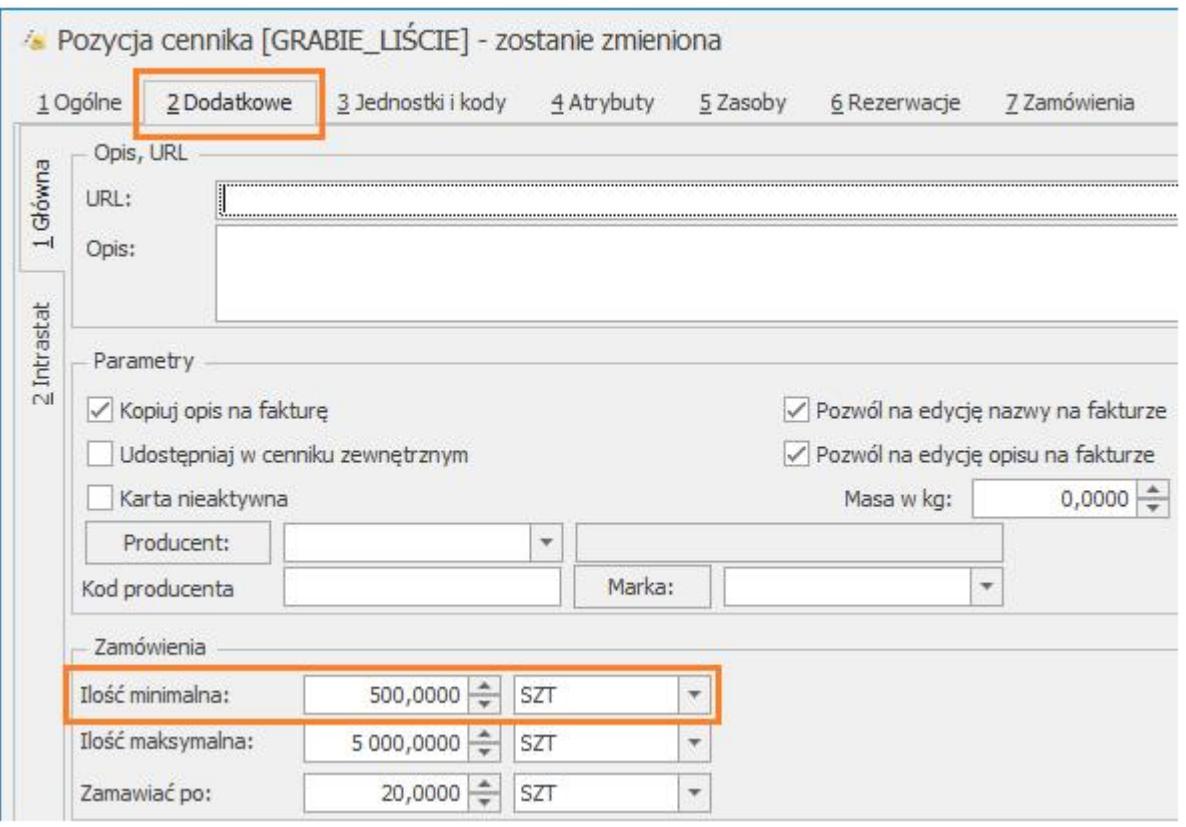

– stan towaru poniżej ilości minimalnej określonej na karcie towaru, na zakładce **[Dodatkowe]**,

– zerowa ilość towaru na magazynie.

- Stan Zasobów jest wyświetlany w odniesieniu do jednostki miary wskazanej na karcie towaru, na zakładce **[Dodatkowe]** dla pola **Ilość minimalna**.
- Kolumna Stan Zasobów jest dostępna wyłącznie dla dokumentów w buforze.
- Stan Zasobów nie jest wyświetlany dla usług.

Dotyczy wersji: **2019.0.1**

#### **Zmiana kolejności pozycji na dokumentach**

Na formularzach dokumentów handlowo magazynowych można zmieniać kolejność pozycji metodą "przeciągnij i upuść" – należy wcisnąć lewy przycisk myszy na wybranej pozycji i trzymając wciśnięty przycisk przesunąć myszą kursor do wybranego miejsca

Nie można zmieniać kolejności pozycji na:

- dokumentach zatwierdzonych na stałe,
- korektach,
- dokumentach pochodzących z przekształceń, na których nie ma możliwości dodawania/ usuwania pozycji.

Uwaga

 Metoda "przeciągnij i upuść" nie działa, jeżeli na formularzu dokumentu ustawione jest sortowanie po innej kolumnie niż po kolumnie "Lp."

## **Import pozycji dokumentu z pliku**

Towary na dokument można dodawać za pomocą importu z pliku .txt lub .csv. Funkcja działa na dokumentach handlowo- magazynowych z wykluczeniem korekt, Faktur Zaliczkowych i Dowodow Wewnętrznych Sprzedaży. Zaimportować można identyfikator towaru, ilość i cenę.

Do poprawnego importu wymagany jest identyfikator towaru oraz ilość, cena jest opcjonalna.

Z poziomu formularza dokumentu, na zakładce **[Ogólne]**, na górnej wstążce programu znajduje się opcja *Kolektor*

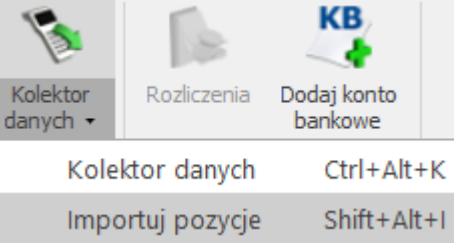

danych/Importuj pozycje Importuj pozycje Shift+Alt+I , za

pomocą, której należy wskazać plik (z dysku lub z IBARD).

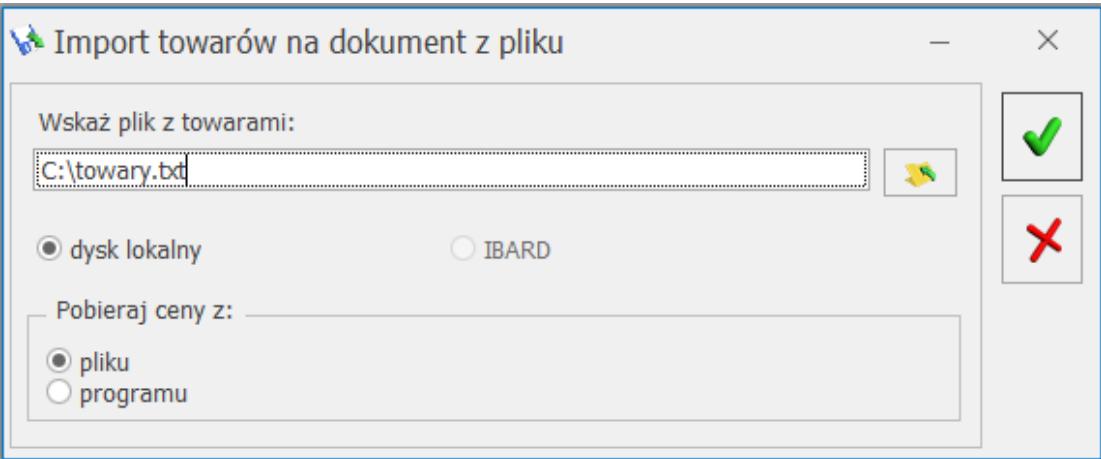

Import towarów na dokument z pliku

Plik musi mieć rozszerzenie **.csv** lub **.txt** oraz posiadać strukturę: **TOWAR;ILOŚĆ;CENA**, gdzie:

**Towar –** kod towaru/ nazwa towaru/ kod EAN domyślny lub dodatkowy/ PLU. Wartość w pliku jest wymagana.

**Ilość –** ilość towaru, jaka zostanie zaimportowana na dokument (do czterech miejsc po przecinku, bez jednostki miary). Wartość pola jest wymagana. Jeśli nie zostanie uzupełniona, bądź w pliku zostanie wpisane zero, wówczas towar nie zostanie przeniesiony na dokument.

**Uwaga** Aby cena i ilość zaimportowały się poprawnie nie należy używać separatora tysięcy (spacji lub dowolnego innego znaku). Jeśli w pliku podano kod EAN, na dokumencie ustawi się jednostka miary przypisana do tego kodu. Jeśli w pliku podano kod/nazwę/PLU, na dokument podpowiada się podstawowa jednostka miary towaru.

**Cena –** pobierana jest z programu lub z pliku (w zależności od wyboru dokonanego w oknie importu), wyjątkiem jest Rozchód Wewnętrzny i Przesunięcie Międzymagazynowe, gdzie ceny podpowiadają się zgodnie z metodą rozliczania magazynu (FIFO/LIFO/AVCO). Jeśli podano cenę z dokładnością większą niż dwa miejsca po przecinku, podczas importu zostanie ona zaokrąglona do dwóch miejsc po przecinku.

- Jeśli wybrano **Pobieraj ceny z programu**, na dokumencie ustawiana jest cena jak przy ręcznym dodawaniu pozycji (cena domyślna z uwzględnieniem rabatów).
- Dla **cen pobieranych z pliku:**
- Jeśli podatek VAT na dokumencie jest liczony algorytmem od netto, ceny z pliku traktowane są jako ceny netto. Jeśli VAT liczony jest od brutto, ceny z pliku traktowane są jako brutto.
- Jeśli nie uzupełniono ceny w pliku, to na dokument wstawiana jest wartość 0,00.
- Waluta ceny jest zgodna z walutą określoną na dokumencie.

Jeśli operator ma blokadę zmiany ceny na dokumencie (Konfiguracja programu/Użytkowe/ Operatorzy – karta **Operatora**, zakładka **[Parametry]**), sekcja z wyborem ceny w oknie importu nie jest widoczna.

Na dokument importowane są również towary oznaczone, jako nieaktywne.

Wszystkie dodatkowe dane wpisane w pliku po cenie zostaną pominięte podczas importu.

Uwaga

Przy imporcie towarów z pliku nie działa parametr **Kontrola ilości na dokumentach rozchodowych – przy akceptacji pozycji (przez bufor)** (*Konfiguracja firmy/ Magazyn/ Parametry/ Ogólne*).

[Import listy towarów do Arkuszy Inwentaryzacyjnych](https://pomoc.comarch.pl/optima/pl/2023_5/import-listy-towarow-do-arkuszy/)

### **Eksport pozycji dokumentu do pliku**

Na dokumentach handlowo – magazynowych (z wyjątkiem korekt, Faktur Zaliczkowych i Bilansu Zamknięcia Magazynu) możliwe jest wyeksportowanie pozycji do pliku. Funkcja jest dostępna z poziomu zakładki **[Ogólne]** dla formularzy dokumentów, na górnej wstążce programu:

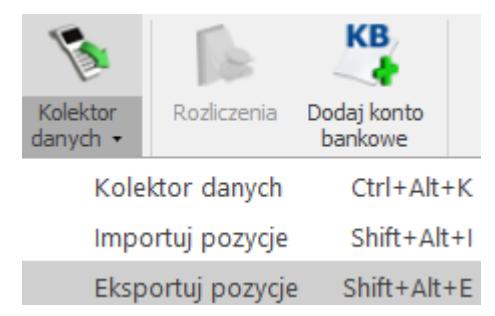

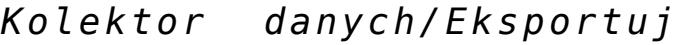

#### *pozycje.*

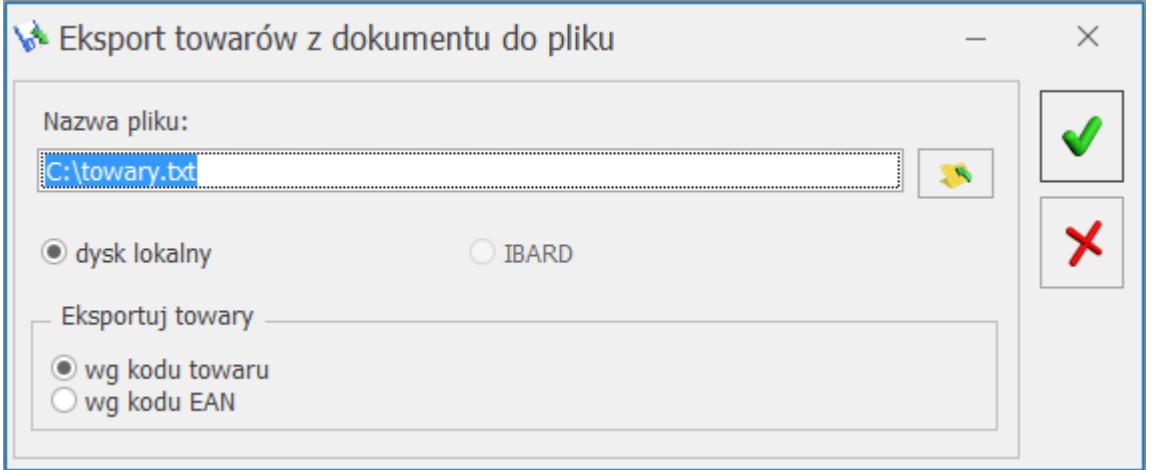

Eksport towarów z dokumentu do plikuWyeksportowany plik można zapisać na dysku lokalnym lub w IBARD (opcja wymaga założonego konta).

Eksportowany plik musi mieć rozszerzenie **.csv** lub **.txt**.

Posiada strukturę: **Towar; Ilość; Cena**

- **Towar** identyfikator pozycji (do wyboru **wg kodu towaru**/ **wg kodu EAN**). W przypadku, gdy pozycje nie są dodawane na dokument z wykorzystaniem czytnika kodów kreskowych (poprzez EAN) i użytkownik wybierze eksport **wg kodu EAN**, w pliku zapisywany jest EAN domyślny towaru.
- **Ilość**  eksportowana jest ilość bez jednostki miary. W przypadku eksportu **wg kodu towaru** ilość

w pliku jest zawsze zapisywana dla podstawowej jednostki miary. W przypadku eksportu **wg kodu EAN** ilość w pliku jest zawsze zapisywana dla jednostki miary z dokumentu.

**Cena** – dla dokumentów, na których podatek VAT jest liczony algorytmem *od netto* zapisywana jest cena netto. Dla dokumentów, na których podatek VAT jest liczony algorytmem *od brutto* zapisywana jest cena brutto. Dla dokumentów walutowych przenoszona jest cena w walucie dokumentu (plik nie zawiera informacii o walucie).

Przy kilkukrotnym eksportowaniu pozycji do tego samego pliku, dane są zawsze nadpisywane.

Wyeksportowany plik jest zgodny z plikiem wykorzystywanym podczas importu pozycji na dokument, dzięki temu można przyspieszyć wystawianie dokumentów.

[Eksport listy towarów z Arkuszy Inwentaryzacyjnych.](https://pomoc.comarch.pl/optima/pl/2023_5/index.php/dokumentacja/eksport-listy-towarow-z-arkuszy/) 

[/su\_list]

# **[Eksport danych z Comarch](https://pomoc.comarch.pl/optima/pl/2023_5/index.php/dokumentacja/eksport-danych-z-comarch-erp-optima-do-comarch-erp-klasyka/) [ERP Optima do Comarch ERP](https://pomoc.comarch.pl/optima/pl/2023_5/index.php/dokumentacja/eksport-danych-z-comarch-erp-optima-do-comarch-erp-klasyka/) [Klasyka](https://pomoc.comarch.pl/optima/pl/2023_5/index.php/dokumentacja/eksport-danych-z-comarch-erp-optima-do-comarch-erp-klasyka/)**

Eksport danych z systemu **Comarch ERP Optima** do programów księgowych **Comarch ERP Klasyka** (*Księga Handlowa, Książka Podatkowa*) jest realizowany w kilku miejscach na listach dokumentów: Faktur Sprzedaży,

Paragonów, Faktur Zakupu, Dowodów Wewnętrznych Sprzedaży i Dowodów Wewnętrznych Zakupu oraz rejestrów VAT sprzedaży i rejestrów VAT zakupu.

Funkcja eksportu dokumentów do **Comarch ERP Klasyka** będzie szczególnie przydatna w przypadku, gdy firma prowadzi sprzedaż i/lub ewidencję rejestrów VAT w systemie **Comarch ERP Optima**, natomiast księgowość jest prowadzona na programie *Księga Handlowa* lub *Książka Podatkowa*. Jest to przypadek stosunkowo często występujący w firmach, które zlecają prowadzenie księgowości biurom rachunkowym.

Operacja eksportu realizowana jest za pomocą mechanizmu *Funkcji dodatkowych* uruchamianego na listach dokumentów

za pomocą klawisza **. W przypadku gdy na danej** liście aktywnych jest kilka różnych funkcji uruchamianych tym klawiszem, wyboru eksportu do programów **Comarch ERP Klasyka** dokonujemy za pomocą

dodatkowe \*

widocznego obok przycisku .

Eksport dokumentów jest wykonywany do pliku tekstowego VAT R.TXT o ustalonej strukturze, który jest obsługiwany przez funkcje importu w rejestrach VAT programów *Księga Handlowa* oraz *Książka Podatkowa*.

Wyeksportowane mogą zostać tylko te dokumenty, które zostaną na liście zaznaczone. Nie są eksportowane dokumenty posiadające status w **buforze** oraz dokumenty **anulowane**. Eksportowi podlegają również dokumenty tzw. pierwotne, czyli dokumenty wprowadzone do bazy danych tylko po to, aby możliwe było zarejestrowanie korekty do nieistniejącego w systemie dokumentu.

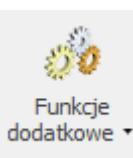

Każdy wyeksportowany dokument otrzymuje na liście w kolumnie *Status* znaczek **E**.

#### Uwaga

Eksport dokumentów do programów księgowych **Comarch ERP Klasyka** nie jest możliwy w przypadku programu **Comarch ERP Optima** w wersji oddziałowej (współpracującej z systemem **Comarch ERP XL**). Po uruchomieniu operacji eksportu, na ekranie pojawia się okno pozwalające ustawić dodatkowe parametry zawężające zakres eksportowanych dokumentów. W zależności od miejsca wywołania funkcji eksportu danych okno zawierające parametry eksportu może wyglądać tak:

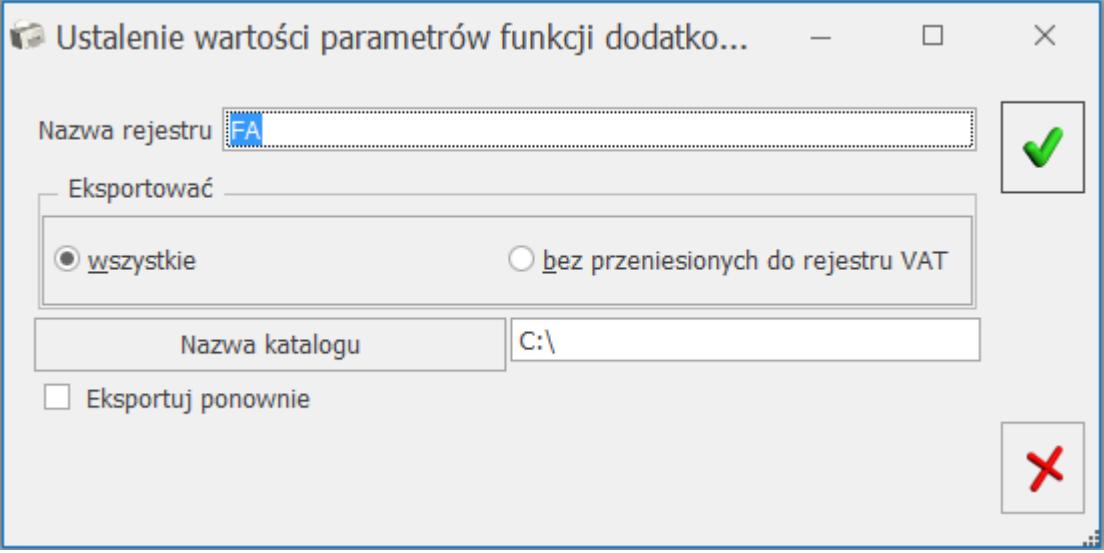

lub tak:

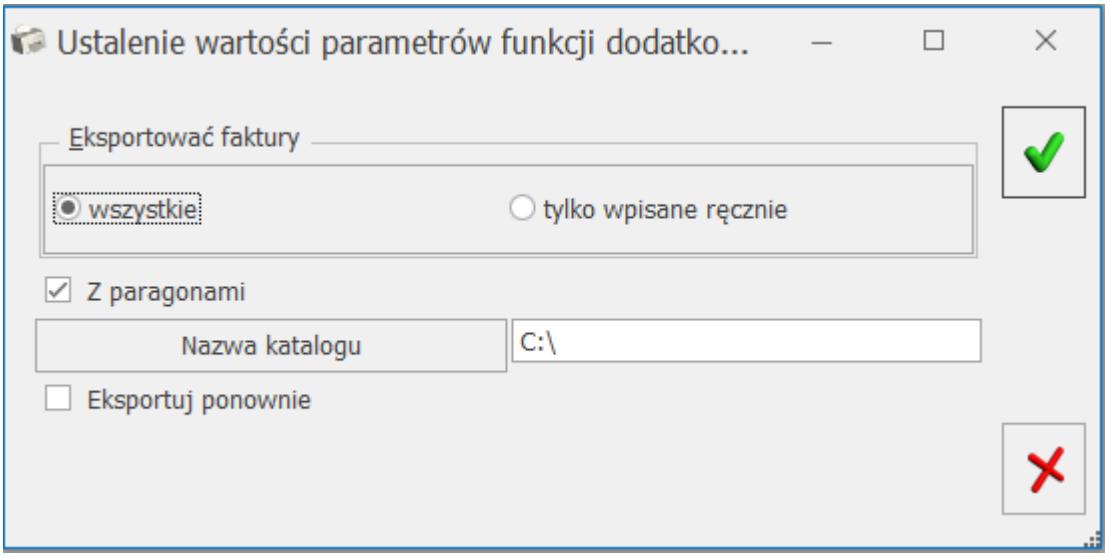

Eksportując dokumenty spoza rejestru VAT musimy określić, do jakiego rejestru w programie księgowym **Comarch ERP Klasyka** będą trafiać zapisy po ich zaimportowaniu. Zapisy eksportowane z rejestrów VAT będą przypisane do takiego rejestru, do jakiego zostały wprowadzone w systemie **Comarch ERP Optima.**

W przypadku eksportu z listy Paragonów, Faktur, Dokumentów Wewnętrznych itp. można ograniczyć zakres eksportowanych dokumentów wyłącznie do tych, które nie zostały zaksięgowane do rejestru VAT.

W przypadku eksportu z rejestrów można jego zakres zawęzić tylko do faktur wprowadzonych do rejestru ręcznie (pominąć faktury zaksięgowane z innych list). Dodatkowo w oknie eksportu z rejestrów można wyłączyć z eksportu Paragony (jeśli ktoś preferuje ich eksport z odpowiedniej listy).

W oknie tym określamy także lokalizację, w której będzie zapisywany plik tekstowy VAT\_R.TXT – ścieżkę możemy podać ręcznie lub wybierając ją z listy po naciśnięciu przycisku **Nazwa katalogu**. Należy zwrócić uwagę na to, aby podać nazwę istniejącego katalogu, ponieważ próba eksportu zakończy się błędem wewnętrznym tworzenia pliku. Funkcja eksportu NIE TWORZY automatycznie nieistniejących katalogów.

Jeśli dokumenty były już raz eksportowane (na liście dokumentów w kolumnie status posiadają znacznik **E**), a zachodzi konieczność ich ponownego przesłania do programów księgowych **Comarch ERP Klasyka**, wówczas musimy zaznaczyć parametr **Eksportuj ponownie**.

Eksportując dokumenty spoza rejestru VAT musimy określić do jakiego rejestru w programie księgowym **Comarch ERP Klasyka** będą trafiać zapisy po ich zaimportowaniu. Zapisy eksportowane z rejestrów VAT będą przypisane do takiego rejestru, do jakiego zostały wprowadzone w systemie **Comarch ERP Optima.**

Z uwagi na różnice w strukturze baz danych programów księgowych **Comarch ERP Klasyka** i systemu **Comarch ERP Optima** należy zwrócić uwagę na pewne elementy:

- nazwa rejestru VAT w **Comarch ERP Optima** ma długość dwudziestu, a w *KH* i *KP* pięciu znaków, należy więc dopilnować, aby nie było w systemie **Comarch ERP Optima** nazw rejestrów (odpowiednio sprzedaży i zakupów) o identycznych pierwszych pięciu znakach,
- numer dokumentu w **Comarch ERP Optima** ma długość 30 znaków, w *KH* i *KP* długość ta wynosi 15 znaków – z tego powodu numery dłuższe niż 15 znaków będą skracane. Zapobiec temu można stosując w **Comarch ERP Optima** numerację maksymalnie 15 znakową,
- kod kategorii w **Comarch ERP Optima** ma 20 znaków, natomiast odpowiadający im kod transakcji w programach *KP* oraz *KH* ma tylko 8 znaków – w konsekwencji w trakcie eksportu kody kategorii będą obcinane do 8 znaków. Podobnie jak w opisanym wyżej wypadku rozwiązaniem problemu

może być zastosowanie w **Comarch ERP Optima** skróconych do maksymalnie 8 znaków kodów kategorii,

system rodzaju zakupu (**towar, inne, usługa, środek trwały, nowy środek transportu, nieruchomość**) oraz odliczeń VAT (**Tak, Nie, Warunkowo**) jest bardziej rozbudowany w systemie **Comarch ERP Optima,** ponieważ można go ustalać na poziomie poszczególnych pozycji każdego zapisu rejestru VAT. W programach **Comarch ERP Klasyka** ten system ogranicza się do wyboru jednej z podanych opcji dla wszystkich pozycji zapisu. Problem został rozwiązany w programach KH i KP poprzez zastosowanie systemu hierarchii parametrów. I tak jeśli zapis eksportowany z rejestru VAT zakupów systemu **Comarch ERP Optima** posiada ustawionych kilka rodzajów zakupu, to nadrzędnym z nich (i przenoszonym do pliku VAT\_R.TXT) jest **towar**, następnie (jeśli towar nie występuje) **inne**, a w dalszej kolejności: **środek trwały, usługa, nowy środek transportu** i na końcu **nieruchomość**. W przypadku odliczeń VAT hierarchia jest

następująca: **Tak, Warunkowo** i na końcu **Nie**. Oczywiście zastosowana hierarchia może nie odpowiadać poszczególnym użytkownikom programów **Comarch ERP Klasyka**, jednak w każdej chwili mają oni możliwość po wykonaniu importu ustawienia własnych statusów na poszczególnych zapisach.

Jeśli programem, w którym będziemy wykonywali import zapisów z systemu **Comarch ERP Optima** jest program *Księga Handlowa*, wówczas należy zwrócić uwagę na pewne ustawienia, które należy wykonać w **Comarch ERP Optima**, aby poprawnie przenoszone były informacje na temat kosztu własnego zakupu (dotyczy modułów *Handel*, *Handel Plus*):

- FA musi być skojarzona z dokumentem WZ,
- ieśli na FA ustawione jest "pobranie", wtedy po wygenerowaniu dokumentu WZ do tej FA, koszt własny zakupu na FA przed konwersja do WZ i po konwersji może być różny,
- jeśli w konfiguracji programu jest ustawiona "symulacja marży", wówczas (jak wyżej) po wygenerowaniu WZ koszt na takiej FA skojarzonej z WZ może być inny niż przed konwersją do WZ,
- dla FA nie skojarzonych z dokumentem WZ koszt własny zakupu będzie równy 0.

System **Comarch ERP Optima** różni się znacznie od programów **Comarch ERP Klasyka** w zakresie obsługi **form płatności**: **Comarch ERP Optima** posiada formy płatności definiowane przez użytkownika, w **Comarch ERP Klasyka** są one z góry zdefiniowane i niezmienialne. System **Comarch ERP Optima** posiada zdefiniowane 4 typy form płatności: gotówka, przelew, karta i kompensata. Każdy z tych typów można przypisać do stworzonej przez siebie formy płatności. Dzięki temu rozwiązaniu istnieje możliwość bezproblemowego przenoszenia do **Comarch ERP Klasyka** form płatności, dla których ustalono typ gotówka i przelew – mają one swoje odpowiedniki w programach **Comarch ERP Klasyka**. Dla typów karta oraz kompensata przyjęto w **Comarch ERP Klasyka** formę płatności inne.

W kwestii **rozliczania płatności** warto również zwrócić uwagę na sposób przenoszenia do programów księgowych **Comarch ERP Klasyka** dokumentów rozliczonych. Jeżeli faktura w **Comarch ERP Optima** zapłacona została gotówką i automatycznie rozliczona w momencie wystawienia, to do programu *KH/KP* jej wartość trafia w pole **Zapłacono**.

Jeżeli mamy dokument z odroczonym terminem płatności np. przelew, to zawsze wartość tego dokumentu jest

przenoszona do *KH/KP* jako **Zaległość** (nawet jeżeli w **Comarch ERP Optima** została już rozliczona).

Jeżeli dokument jest w części płatny gotówką, w części jest to płatność odroczona, to część gotówkowa trafia w pole **Zapłacono**, część odroczona w pole **Zaległość**.

# **[Operacje seryjne na](https://pomoc.comarch.pl/optima/pl/2023_5/index.php/dokumentacja/operacje-seryjne-na-dokumentach/) [dokumentach](https://pomoc.comarch.pl/optima/pl/2023_5/index.php/dokumentacja/operacje-seryjne-na-dokumentach/)**

### **Seryjne kopiowanie dokumentów**

Możliwość seryjnego kopiowania dotyczy dokumentów sprzedaży: **Faktur** i **Paragonów**.

Funkcja działa w ten sposób, że po wciśnięciu <CTRL>

i <INSERT> (<CTRL> i | ) kopiowane są wszystkie dokumenty zaznaczone na liście. Po wciśnięciu <CTRL> i <INSERT> program pyta, czy rozpocząć kopiowanie zaznaczonych dokumentów. Jeśli użytkownik potwierdzi – program rozpoczyna operację. Podczas kopiowania dokumentów program wyświetla okno z informacją, które dokumenty są kopiowane i jakie numery zostały nadane nowym dokumentom.

Utworzone dokumenty są zapisywane do bufora.

Podczas seryjnego kopiowania obowiązują takie same zasady jak w przypadku kopiowania pojedynczych dokumentów.

### **Seryjne zatwierdzanie dokumentów**

W programie możliwe jest seryjne zatwierdzenie z listy dokumentów będących w buforze. Opcja działa dla:

- Faktur Sprzedaży,
- Paragonów,
- Faktur Zakupu od rolnika ryczałtowego,
- Dowodów Wewnętrznych Sprzedaży,
- Dowodów Wewnętrznych Zakupu,
- Faktur Pro Forma,
- Korekt,

#### **W modułach** *Handel***,** *Handel Plus* **dla:**

- Wydań Zewnętrznych,
- Przyjęć Zewnętrznych,
- Rozchodów Wewnętrznych,
- Przyjęć Wewnętrznych,
- Przesunięć Międzymagazynowych,
- Przyjęć Wewnętrznych Produktów,
- Rezerwacji Odbiorcy,
- Zamówień u Dostawcy.

Dokumenty można zatwierdzić wybierając z menu kontekstowego opcję **Zatwierdź dokumenty**.

Dotyczy wersji: **2020.5.1**

Seryjnie zatwierdzać można zarówno dokumenty z odroczonym terminem płatności, jak i te płatne gotówką czy kartą.

Uwaga

W wersji **standardowej** programu dokumenty są zapisywane bez tworzenia WZ/ PZ. Utworzenie WZ do Faktury/ Paragonu jest możliwe z poziomu listy (uwaga dotyczy modułów *Handel*, *Handel Plus*).

Przy jednoczesnym zatwierdzaniu kilku dokumentów przychodowych zmieniających ostatnią cenę zakupu na karcie towaru, dokument zatwierdzany jako ostatni

zaktualizuje cenę zakupu na karcie towaru.

W przypadku zatwierdzania z listy korekty do Faktury Zakupu od Rolnika Ryczałtowego, jeśli korygowana FRR jest powiązana z Fakturą Zakupu, program nie utworzy automatycznie korekty do FZ. Aby utworzyć korektę do Faktury Zakupu należy na korekcie do FRR z menu kontekstowego wybrać opcję **Przekształcenie do FZ korekta**.

Na karcie operatora (menu *System/ Konfiguracja/ Program/ Użytkowe/ Operatorzy*), na zakładce **[Blokady dostępu]** jest procedura **Seryjne zatwierdzanie dokumentów** umożliwiająca zablokowanie operatorowi opcji zatwierdzania dokumentów z listy.

## **Seryjne zatwierdzanie dokumentów płatnych gotówką oraz kartą płatniczą**

W przypadku dokumentów generujących płatności:

- Faktur Zakupu,
- Faktur Sprzedaży,
- Paragonów,
- Wydań Zewnętrznych (z zaznaczonym parametrem Płatność)

po wywołaniu funkcji seryjnego zatwierdzenia dokumentów, generowany jest komunikat: Zaznaczone dokumenty zostaną zatwierdzone. Czy podczas zatwierdzania rozliczyć dokumenty płatne gotówką/ kartą? (Tak/ Nie/ Anuluj). Wybór opcji Tak będzie skutkował rozliczeniem dokumentów, na których wskazano formę płatności o typie gotówka bądź karta z terminem 0 dni – w menu Kasa/ Bank/ Zapisy kasowo/ bankowe zostanie utworzona wpłata/ wypłata rozliczająca dany dokument:

Podczas generowania płatności z poziomu listy

dokumentów sprawdzane są takie same warunki jak podczas generowania płatności z poziomu formularza dokumentu.

- Zapis zostanie utworzony w Rejestrze kasowo/ bankowym skojarzonym z formą płatności wybraną na dokumencie. Jeśli w danym Rejestrze nie ma otwartego Raportu, do którego można dodać płatność – Użytkownik otrzyma pytanie czy chce taki Raport otworzyć.
- Numeracja zapisu jest zależna od ustawienia parametru w menu System/ Konfiguracja/ Firma/ Kasa/ Bank/ Parametry – Domyślny schemat numeracji dla automatycznych zapisów kasowych.
	- Jeżeli parametr jest zaznaczony to przy automatycznych zapisach kasowych/ bankowych schemat numeracji dokumentów jest pobierany z menu System/ Konfiguracja/ Firma / Kasa/ Bank/ Dokumenty: KP/KW z kolumny Definicja – KP dla zapisów typu Przychód, KW dla zapisów typu Rozchód.
	- Jeżeli parametr jest niezaznaczony to przy automatycznych zapisach kasowych/bankowych schemat numeracji dokumentów jest taki sam jak numer rozliczanego dokumentu.
- Zapis kasowy otrzyma datę zgodną z ustawieniem w menu System/ Konfiguracja/ Firma/ Kasa/ Bank/ Daty dokumentów – Data zapisu kasowego przy zapisie FS/ PA/ FZ.
- Zapisy tworzone są zgodnie z podziałem wprowadzonym na dokumencie, na zakładce [Płatności].
- Jeśli na Fakturze Sprzedaży dodano kaucję płatną gotówką bądź kartą – podczas zatwierdzania FS zostanie utworzony również zapis kasowy rozliczający kaucję. Po utworzeniu dokumentu Wydania Kaucji – zapis zostanie rozliczony z WKA.

Uwaga

Podczas seryjnego zatwierdzania Paragonów, nie zostaną one automatycznie zafiskalizowane. Aby je zafiskalizować, po ich zatwierdzeniu na stałe, należy zaznaczyć wybrane paragony na liście PA i w menu kontekstowym wybrać opcję **Fiskalizacja paragonów**.

Uwaga

W przypadku seryjnego zatwierdzania Faktur Sprzedaży oraz Paragonów z formą płatności, która jest powiązana z terminalem płatniczym (forma płatności z zaznaczonym w konfiguracji parametrem Terminal płatniczy), płatność nie zostanie przekierowana na terminal płatniczy.

## **Seryjna fiskalizacja Faktur/Paragonów**

Z poziomu listy *Faktur/Paragonów* istnieje możliwość seryjnej fiskalizacji dokumentów. Opcja *Fiskalizacja dokumentów/Fiskalizacja paragonów* jest dostępna po zaznaczeniu wybranych dokumentów na liście, w menu kontekstowym pod prawym przyciskiem myszy.

## **Seryjne usuwanie dokumentów**

Na listach istnieje możliwość seryjnego kasowania dokumentów. Jeśli na liście zaznaczona jest przynajmniej jedna pozycja - po wciśnięciu przycisku **Usuń** (lub wybraniu opcji z menu kontekstowego) program dodatkowo poprosi o potwierdzenie usunięcia dokumentów. W trakcie kasowania spośród zaznaczonych pozycji usunięte zostaną wszystkie dokumenty w buforze. Informacja o przebiegu operacji kasowania jest wyświetlana w odrębnym oknie.

## **Seryjne tworzenie dokumentów magazynowych**

#### Uwaga

Do tworzenia dokumentów magazynowych jest wymagany moduł *Handel* lub *Handel Plus*.

Funkcja została opisana w artykule *Tworzenie WZ/PZ do dokumentów handlowych*.

### **Seryjne przekształcanie Rezerwacji odbiorcy do dokumentów**

Na liście Rezerwacji Odbiorcy, w menu rozwijalnym dostępnym pod ikoną Operacji seryjnych znajduje się opcja **Przekształcenie dokumentu**. Dokumenty przekształcane są w stosunku 1:1. Dostępne opcje do wyboru to:

- Zgodnie z zamówieniem wyświetlana w przypadku współpracy z Comarch e-Sklep/wszystko.pl
- Do Faktury Sprzedaży
- Do Paragonu
- Do Wydania Zewnętrznego

W przypadku współpracy z Comarch e-Sklep/wszystko.pl i wybrania opcji innej niż Zgodnie z zamówieniem, dokument jest przekształcany do dokumentu wybranego na RO, na zakładce **[e-Sklep/e-Sale] lub [wszystko.pl].**

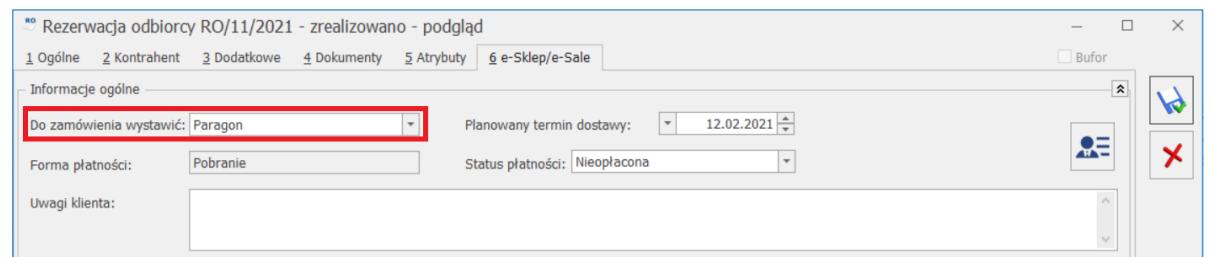

## **Seryjna zmiana stawek VAT na dokumentach w buforze**

Dla dokumentów:

- FS, PA, FZ, FPF, FSW,
- RO, ZD, WZ, PZ (wymagany moduł *Handel* lub *Handel Plus*)

będących w buforze można zmienić stawki zgodnie z zapisanymi na karcie towaru (opcja nie jest dostępna

dla korekt w buforze).

Po zaznaczeniu dokumentów, dla których chcemy wykonać aktualizację stawek VAT należy wybrać opcję dostępną na liście w menu kontekstowym: **Pobierz stawki VAT z cennika**.

Aktualizacja stawek VAT nie dotyczy:

- FS, FZ, PA w buforze utworzonych na podstawie WZ/PZ,
- Faktury Sprzedaży finalnej w buforze utworzonej na podstawie Faktury Pro Forma,
- WZ w buforze utworzonego do FPF powiązanej z Fakturami Zaliczkowymi.

## **Seryjna zmiana atrybutów dokumentów handlowych i magazynowych**

Dla zaznaczonych na liście handlowych i magazynowych, na liście kontrahentów oraz z poziomu Cennika i Listy zasobów poprzez operacje seryjne

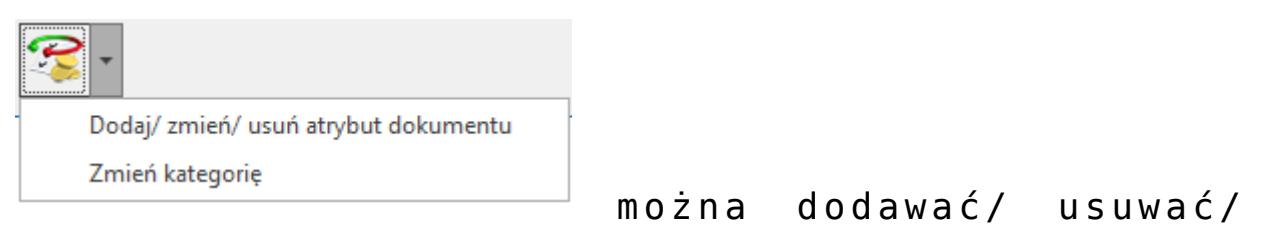

zmieniać atrybuty dokumentu.

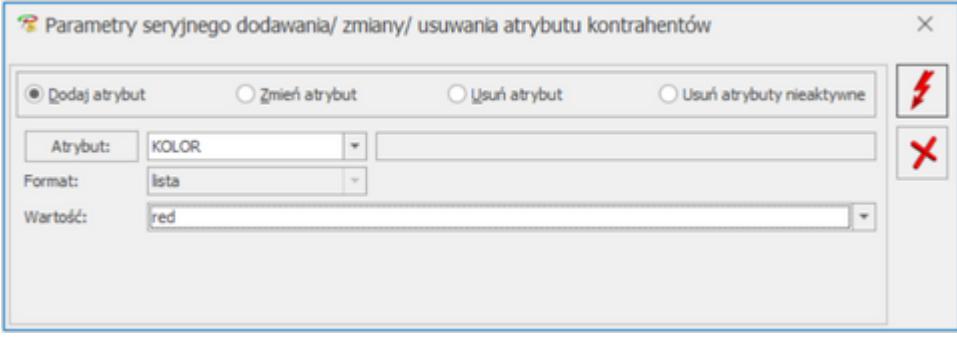

**Dodaj atrybut** – w oknie operacji należy wybrać

atrybut, który chcemy przypisać do zaznaczonych dokumentów, można opcjonalnie wskazać jego wartość.

- **Zmień atrybut** w oknie operacji należy wybrać atrybut, którego wartość chcemy zmienić na zaznaczonych dokumentach. Pozostawienie nieuzupełnionej wartości skutkuje usunięciem dotychczasowej wartości atrybutu z formularza dokumentu, z zakładki [Atrybuty].
- **Usuń atrybut** w oknie operacji należy wybrać atrybut, który chcemy usunąć z zaznaczonych dokumentów.
- **Usuń atrybuty nieaktywne** po zaznaczeniu tej opcji zostaną usunięte wszystkie atrybuty oznaczone jako nieaktywne dodane na konkretną pozycję cennikową/ formularz kontrahenta/ formularz dokumentu.

#### **Uwaga**

Aby zmieniać atrybuty (w tym seryjnie) na dokumentach zapisanych na stałe, należy w menu System/ Konfiguracja/ Program/ Użytkowe/ Operatorzy – na karcie operatora, na zakładce [Ogólne] zaznaczyć parametr Zmiana atrybutów/ kodów JPK na zatw. dok.

### **Seryjne oznaczanie atrybutów nieaktywnych**

Z poziomu każdej z zakładek listy atrybutów istnieje możliwość zastosowania operacji seryjnej **Ustaw atrybut jako nieaktywny**. Zastosowanie tej funkcji powoduje oznaczenie zaznaczonych atrybutów jako nieaktywne.

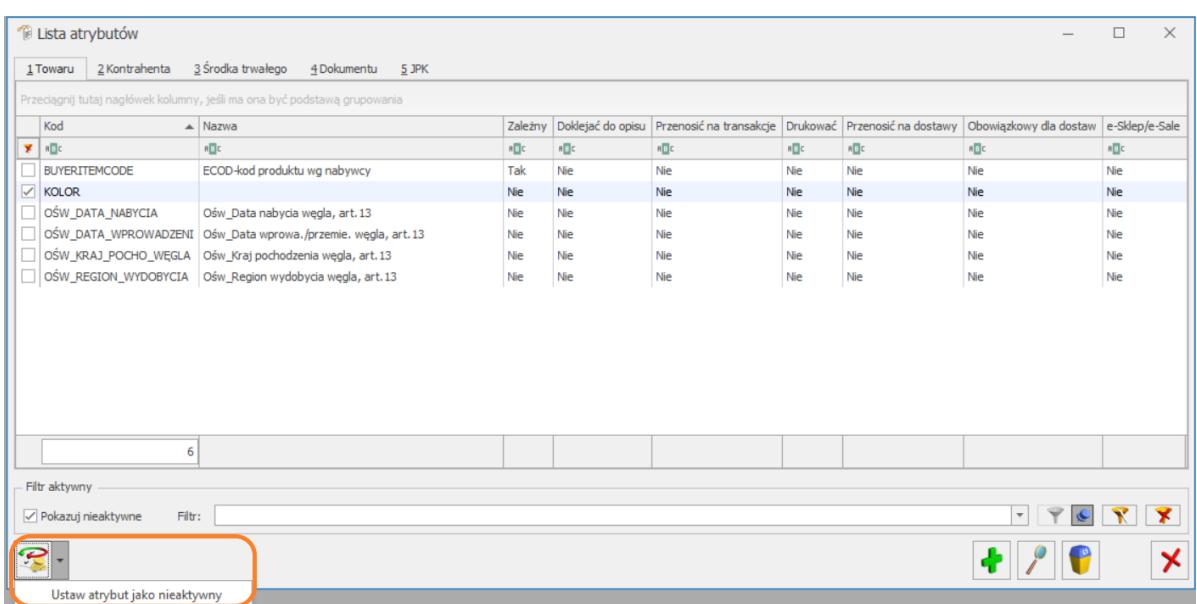

### **Zmiana kategorii w nagłówku dokumentu**

Na listach dokumentów handlowo magazynowych dostępna jest opcja seryjnej zmiany kategorii w nagłówku dokumentu:

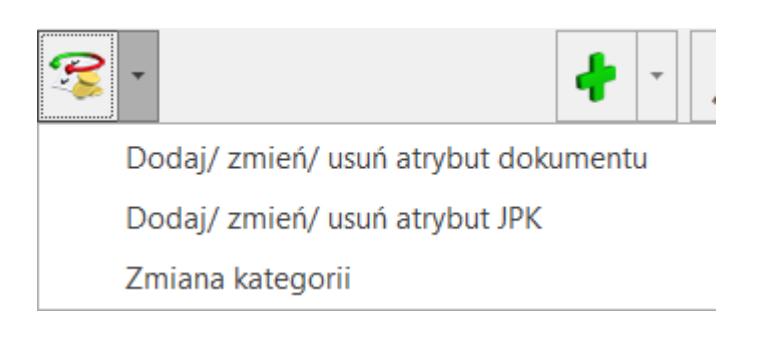

Funkcja działa dla pozycji zaznaczonych na liście bądź dla dokumentu podświetlonego na liście, jeśli nie zaznaczono żadnych pozycji:

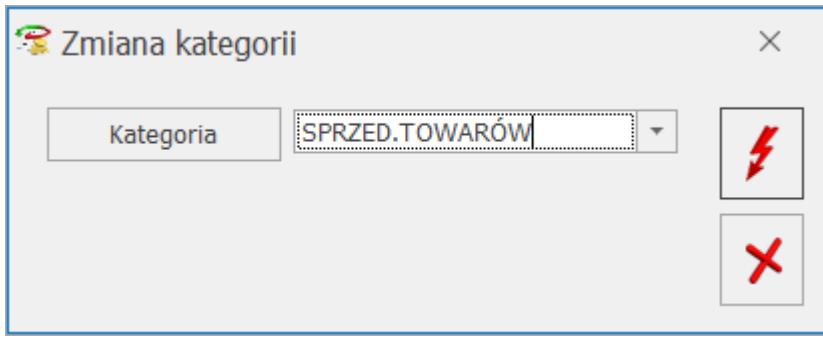

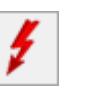

skutkuje usunięciem kategorii z nagłówka dokumentu.

### **Seryjna weryfikacja numerów rachunków bankowych**

Na liście Faktur Zakupu, dla zaznaczonych dokumentów, można wykonać weryfikację rachunków bankowych. Funkcja sprawdzania jest dostępna w operacjach seryjnych, po wyborze opcji **Podmiot** i **Zweryfikuj numery rachunków**:

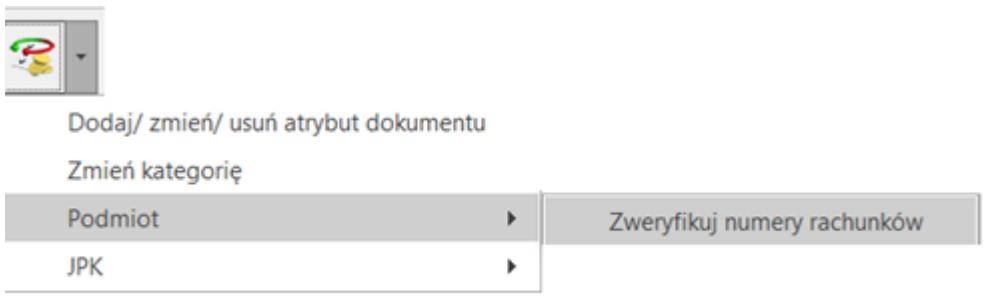

### **Seryjna zmiana atrybutów JPK\_FA**

Funkcja seryjnego dodawania/ usuwania/ zmiany atrybutów przenoszonych do pliku JPK\_FA jest dostępna na liście:

- Faktur Sprzedaży,
- Faktur Zakupu,

dla zaznaczonych pozycji, pod przyciskiem Operacji seryjnych:

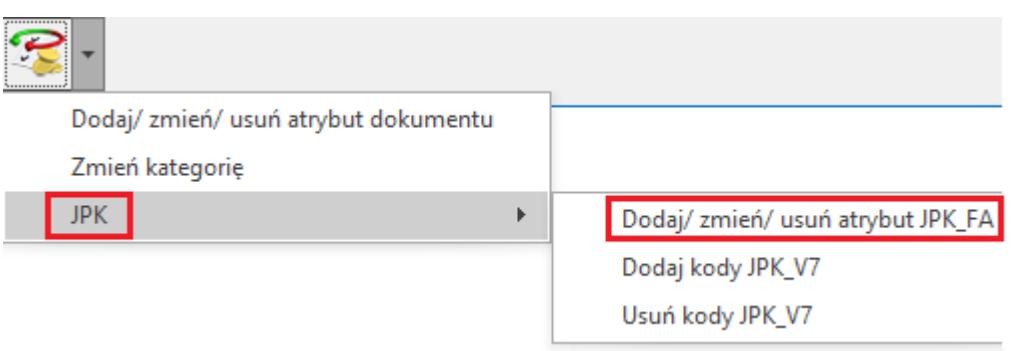

Uwaga Uwaga: Aby zmieniać atrybuty JPK\_FA (w tym seryjnie) na dokumentach zapisanych na stałe, należy w menu System/ Konfiguracja/ Program/ Użytkowe/ Operatorzy – na karcie operatora, na zakładce [Ogólne] zaznaczyć parametr Zmiana atrybutów/ kodów JPK na zatw. dok.

### **Seryjna zmiana kodów JPK\_V7**

Funkcja seryjnego dodawania/ usuwania kodów JPK\_V7 jest dostępna na liście:

- Faktur Sprzedaży,
- Faktur Zakupu,
- Paragonów,
- Dowodów Wewnętrznych Sprzedaży,
- Dowodów Wewnętrznych Zakupu.

dla zaznaczonych pozycji, pod przyciskiem Operacji seryjnych:

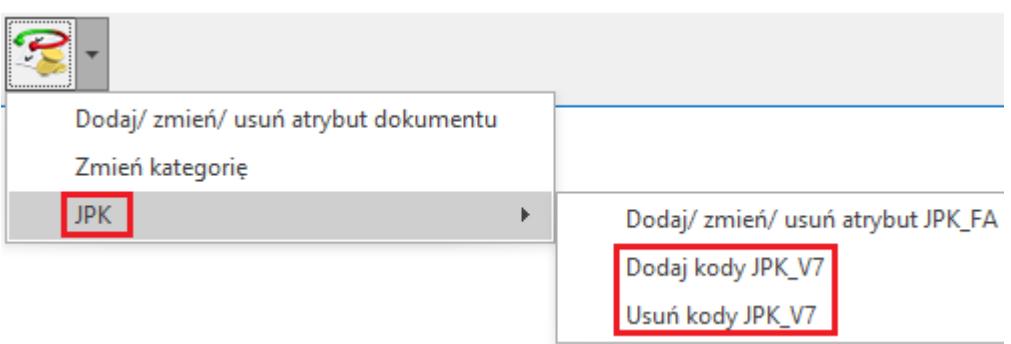

Uwaga

Uwaga: Aby zmieniać kody JPK\_V7 (w tym seryjnie) na dokumentach zapisanych na stałe, należy w menu System/ Konfiguracja/ Program/ Użytkowe/ Operatorzy – na karcie operatora, na zakładce [Ogólne] zaznaczyć parametr Zmiana atrybutów/ kodów JPK na zatw. dok.

Po wybraniu tej operacji należy zaznaczyć kody, które chcemy dodać do/ usunąć z dokumentów i zatwierdzić wybór przyciskiem Dodaj kody JPK\_V7/ Usuń kody JPK\_V7 bądź klawiszem <F8>.